# **=**njoy Listening

# WiFi Internet Radio with Music Player

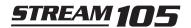

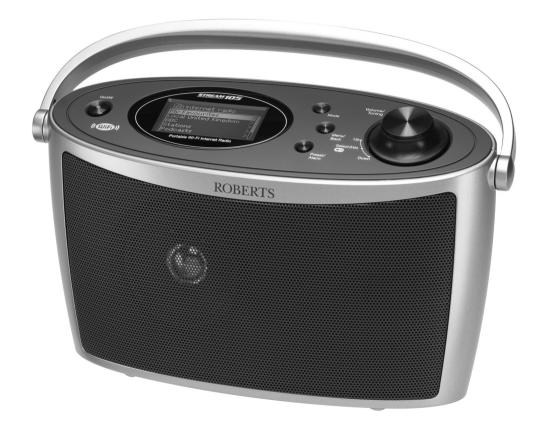

Please read this manual before use

# **Contents**

| Introduction                                                     |          |
|------------------------------------------------------------------|----------|
| Controls and connections  Battery operation  Navigation controls | 5-6<br>7 |
| Configuration                                                    | 10-19    |
| Connecting your radio to your computer network                   |          |
| Manual network configuration                                     |          |
| Other network options                                            |          |
| Other fletwork options                                           |          |
| Internet Radio mode                                              | 20-34    |
| Internet Radio - the basics                                      | 20       |
| Selecting a radio station by location and genre                  | 21-23    |
| Searching for a radio station by name                            |          |
| Selecting a new or popular station                               |          |
| Selecting a podcast / BBC Listen Again                           | 26       |
| Presetting stations                                              | 27       |
| Last Listened                                                    | 28       |
| Display modes                                                    | 28-29    |
| Customising your radio                                           |          |
|                                                                  |          |
| Music Player mode                                                |          |
| Use with Windows, Apple Mac, Linux                               |          |
| Accessing your audio files via UPnP using Windows 7              | 36-37    |
| Locating and playing media files using UPnP                      | 38-41    |
| Display modes                                                    | 42       |
| Playlists                                                        | 43-45    |
| Prune servers                                                    | 46       |
| Wake On LAN                                                      | 46       |
| Keep network connected                                           | 47       |
| Windows 7 'Play to' function                                     | 47-48    |

| Clock and Alarms                                          | 49-58     |
|-----------------------------------------------------------|-----------|
| Automatically updating the clock                          | 49        |
| Setting the clock format                                  | 50        |
| Manually setting the clock                                | 51-52     |
| Setting the alarm clock                                   | 53-55     |
| Disabling alarms                                          | 56        |
| Snooze timer                                              | 56        |
| Controlling alarms in standby                             | 57        |
| Sleep timer                                               | 58        |
|                                                           |           |
| Display and Audio                                         | 59-62     |
| Brightness and contrast controls                          | 59-60     |
| Headphone socket                                          | 61        |
| Auxiliary input socket                                    | 62        |
|                                                           |           |
| nformation                                                |           |
| Factory reset                                             |           |
| Software update                                           |           |
| Network profiles                                          |           |
| Software version display                                  |           |
| Audio FAQ                                                 |           |
| Troubleshooting                                           |           |
| Accessing audio files via UPnP using Windows Vista and XI |           |
| Audio codecs                                              |           |
| Cautions and Specifications                               |           |
| Guarantee                                                 | Back page |

Introduction

#### Stream 105 internet radio features

The Roberts Stream 105 provides the following features in an attractive compact unit:-

- Listen to local, regional, national and international broadcasts using Internet radio.
- Listen to over 1000 radio stations from around the country, and over 10,000 from around the world without using your PC.
- Listen to previously broadcast material from the BBC (using Podcasts / Listen Again)
- Listen to podcasts from a wide range of broadcasters.
- 10 internet radio station presets.
- Use the Music Player to play your music collection from your computer (using Windows Media Player 11 or 12). Connection to Apple and Linux based computers is also possible.
- MP3, WMA, AAC and WAV formats are supported.
- The Stream 105 connects wirelessly to your home computer network.
- WiFi Protected Setup (WPS) is supported for simpler setting up with compatible wireless routers.

- Station presets, network configuration details and user settings are retained in the event of a power failure.
- Large clock display with time and date when in Standby.
- Two alarm timers with snooze feature to wake you to either buzzer or a radio alarm (alarms only operate when mains powered).
- Adjustable sleep timer, can be set to turn the radio off after a delay of between 15 and 120 minutes
- · Easy-to-read graphic display.
- Adjustable display backlight.
- Auxiliary input socket for playing audio from MP3 players, iPods or other audio equipment.
- Stereo headphone socket for private listening.
- Mains or battery powered operation using supplied mains adaptor, or 6 x LR14 (C size) alkaline cells (not included).

# Before you can use this product

Before you can use your internet radio, you must have the following:

- A broadband Internet connection (not required for Music Player functions).
- A wireless access point (WiFi) connected to your broadband Internet Service Provider, preferably via a router. In many cases the broadband modem, router and wireless access point will be a single combined unit supplied by your Internet Service Provider or bought from a computer store.
- If your wireless network is configured to use Wired Equivalent Privacy (WEP) or WiFi Protected Access (WPA/WPA2) data encryption then you either need to know the WEP, WPA or WPA2 key used for encryption so that you can get the radio to communicate with the network, or your router needs to offer WiFi Protected Setup (WPS).

The radio will typically work within a 10-20 metre radius from your wireless access point. The actual range achieved will depend upon the building type, other nearby wireless networks, and possible interference sources.

**IMPORTANT:** Before you continue, make sure that your wireless access point or router is powered up and working with your broadband Internet service (use your computer to verify this). To get this part of the system working you must read the instructions supplied with the wireless access point or router.

About this instruction manual Introduction

This instruction manual is split into sections for each of the different operating modes of your Roberts Stream 105 internet radio. Each section is clearly identified by the shaded heading in the top right hand corner of each pair of pages.

Before using the Internet Radio and Music Player functions, you will need to connect your radio to your computer network using the WiFi connection. This is covered in the section titled **Configuration**.

The **Internet Radio** section describes how to find radio stations to listen to. These can be radio stations that you already know and listen to conventionally, or new stations you may search for. You may set up stations that you like as Favourites so that they are more readily accessible.

The section for the **Music Player** describes how you may play music files that you may have stored on a computer connected to your network. The use of Shared Media (using UPnP) is explained.

The section titled **Clock and Alarms** describes the different ways by which the clock in the radio may be set, as well as explaining the use of the alarms, snooze and sleep timer features.

The **Display and Audio** section shows how to adjust the display and connect your internet radio to other audio equipment.

The **Information** section includes troubleshooting, specifications and warranty information.

| Configuration     | (page 10) |
|-------------------|-----------|
| Internet Radio    | (page 20) |
| Music Player      | (page 35) |
| Clock and Alarms  | (page 49) |
| Display and Audio | (page 59) |
| Information       | (page 63) |

## **Controls and connections**

# Top view

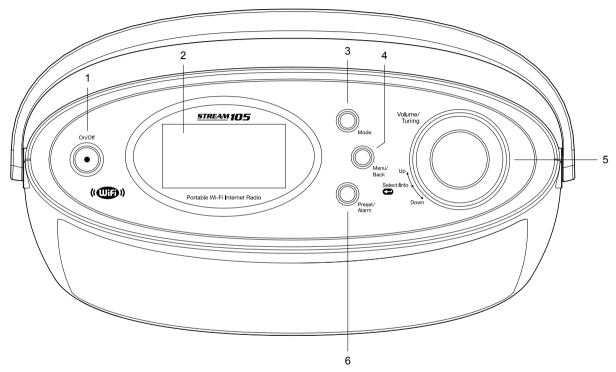

- 1. On / Off button
- 2. LCD display
- 3. Mode button

- 4. Menu / Back button
- 5. Tuning / Select / Volume control
- 6. Preset / Alarm button

# Rear view

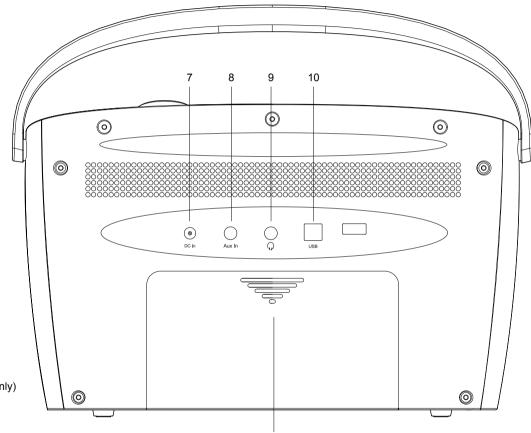

12

- 7. DC input socket
- 8. Auxiliary input socket
- 9. Headphone socket
- 10. USB socket (for service use only)
- 11. WiFi antenna (internal)
- 12. Battery compartment

# **Battery operation**

We recommend for economy that the Stream 105 is used via the AC adaptor whenever possible with battery operation for occasional use only. Inserting the adaptor plug into the DC input socket will disconnect the batteries.

If using batteries, only alkaline types should normally be used. Battery life will vary according to the use of the radio, but between 15 and 20 hours should be possible.

To install batteries in your radio follow these steps.

- Remove the battery cover on the back of the unit by sliding the cover in the direction of the arrow.
- Insert six LR14 (C size) batteries into the spaces in the compartment. Take care to ensure all batteries are inserted with the correct polarity as shown next to the battery compartment.
- Replace the battery cover.

Reduced power, audio distortion or the radio switching itself off are all signs that the batteries may need replacing.

If the radio is not to be used for any extended period of time it is recommended that the batteries are removed from the radio.

Rechargeable Nickel Metal Hydride (NiMH) cells can be used in the radio but must be charged outside the radio using an external charger. Note that commercially available C size NiMH cells have a capacity which is only a fraction of that of C size Alkaline cells and so they will power the radio for only a few hours before needing recharging. Never mix batteries of different types, capacities or brands in the radio.

**IMPORTANT:** The batteries should not be exposed to excessive heat such as sunshine, fire or the like. After use, disposable batteries should if possible be taken to a suitable recycling centre. On no account should batteries be disposed of by incineration.

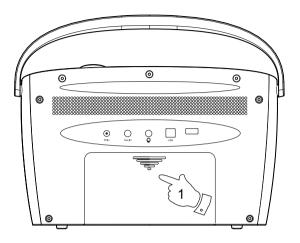

# **Navigation controls**

These pages describe the basic means of controlling your Stream 105 internet radio. Detailed instructions for each operating mode are given in the later sections of this book.

- Pressing the *On/Off* button brings your internet radio out of the Standby mode if running from the mains or switches it on if using batteries.
  - Pressing the *On/Off* button while the internet radio is in use will cause it to return to the Standby mode with the clock display when running from the mains, or will switch it off after a short delay when running on batteries.
- Press and release the *Mode* button to give you access to each of the operating modes in turn: Internet Radio, Music Player and Auxiliary Input.
- Press and release the Menu/Back button to access the menu system. Press and hold to return to the main mode menu or press repeatedly to step back a menu at a time.
- 4. Many operations require the user to make a selection from the menu. This is done using the *Tuning/Select* control. Turn the control clockwise or anti-clockwise to highlight the desired menu item then press the control to select that item.
  - If there are more than five items in a menu, then the display will automatically scroll up or down so that the additional items become visible. A sliding bar on the right will give an indication showing the current portion of the menu that is displayed.
  - If there are many items in a menu, then the internet radio allows the menu to 'wrap around' in either direction. This can make it easier to reach items at the end of a long menu, such as a list of countries or Internet radio stations.
- If an error is made when navigating the menus, it is generally possible to go back to a higher level menu by pressing the *Menu/Back* button.
- The *Tuning/Select* control also allows the display of information relating to the radio station or music file being played.

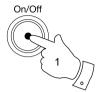

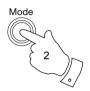

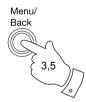

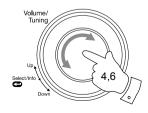

III Main menu
Internet radio
Music player
AUX in
Sleep
Alarms

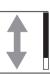

# Navigation controls cont.

#### Volume control

- When the radio display is playing a track and in the play mode screen, the *Volume* control can be rotated clockwise to increase the volume and anti-clockwise to decrease volume.
- If your radio is displaying a menu screen you will need to return to the play mode screen to adjust the volume level. A long press of the *Menu/Back* button will take you to the main menu and then a short press will access the play mode screen. You will then be able to adjust the volume level.

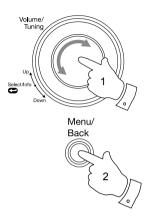

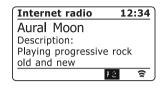

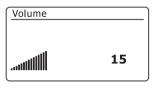

# **Text entry**

There are several occasions when you may need to enter text characters into your radio. For example, when setting up the WiFi connection, or when searching for artists or albums. When entering text you can use the *Tuning/Select* control alone or in conjunction with the *Preset* button. The rotary control allows you to choose from all of the available characters.

- Rotate the *Tuning/Select* control to highlight each character as needed and press the control to enter each character into the radio.
- The *Preset* button allows quick access to the Backspace control. You
  can then use the *Tuning/Select* control to access the OK and Cancel
  options. Press the *Preset* button again to go back to the character
  selection.

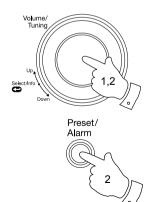

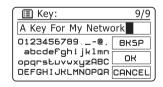

# Configuration

# Connecting your radio to your computer network

- Place your radio on a flat surface and plug the cable from the mains adaptor into the *DC input socket* located at the rear of your radio (marked 'DC') ensuring that the plug is pushed fully into the socket.
- Plug the mains adaptor into a wall socket and switch on the socket.
   IMPORTANT: The mains adaptor is used as the means of connecting the radio to the mains supply. The mains socket used for the radio must remain accessible during normal use. In order to disconnect the radio from the mains, the mains adaptor should be removed from the mains socket outlet completely.
- 3. When you apply power, the display on the radio will light up and say: 'ROBERTS' and 'STARTING' with a progress indicator. The first time that you use your radio (or after a Factory Reset) the display will show 'Setup wizard' and 'YES' will be highlighted on the screen. Press the Tuning/Select control to start the setup wizard. You will then have a choice to set the clock to use the 12 or 24 hour format.
  - You are recommended to run the setup wizard, but if you do not wish to then rotate the *Tuning/Select* control until 'NO' is highlighted on the display then press the control. This will lead to the main menu.
- Rotate the *Tuning/Select* control to highlight the desired clock format (either 12 or 24 hour) then press the control to enter your selection.
   A menu allowing you to specify the auto update option for the clock
  - A menu allowing you to specify the auto update option for the clock will appear on the display. The default of 'Update from Network' will be the best option for most users.

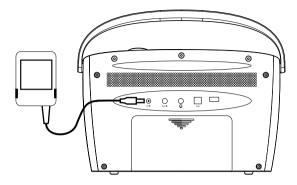

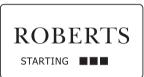

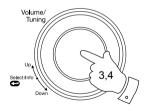

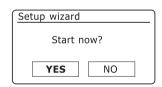

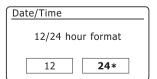

- 5. Rotate the *Tuning/Select* control to choose the auto-update option for the clock. This can be updated from the Network, or not updated. The default is to auto update from the network. If you choose 'No update', go to step 8. Otherwise you will first need to select the correct time zone and daylight savings setting, see steps 6 and 7. If you choose 'No update' you will need to set the clock manually later, see page 51. Press the control to confirm your choice.
- 6. Rotate the *Tuning/Select* control to highlight the time zone which is applicable to your location. Press the control to enter the setting.
- You will then need to set the Daylight Savings option according to your location (Daylight Savings is also known as Summer/Winter time or BST/GMT adjustment).

Rotate the *Tuning/Select* control to highlight 'YES' to turn on daylight savings if required or 'NO' if you do not wish to use daylight savings then press the control to confirm the setting.

In the UK, 'ON' is equivalent to British Summer Time and 'OFF' is equivalent to Greenwich Mean Time.

- The display will then show a list of WiFi regional options for the network set up (for the UK choose 'Most of Europe'). Rotate the Tuning/Select control to highlight the required region and then press the control to select it. Your radio will then scan for available WiFi networks.
- The radio will enter the Network Settings Wizard and will display 'Scanning...'. After a short while the display will show a list of the available WiFi networks.

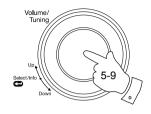

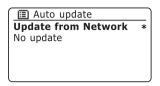

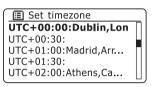

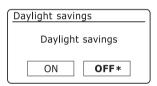

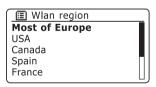

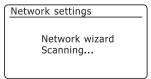

10. You will first need to identify your network in the list of network names presented by the Network Wizard. If no networks are found then you may have to get your wireless router working (please see the instructions supplied with it) or you may be too far from the router.

When the radio finds your wireless network, it displays the Network Name (SSID) for the wireless access point on the screen. This is a name that is allocated to the access point in your router by the person who set up the network - for example: 'Jones family' or 'Paul's network'. If the router supports WiFi Protected Setup, then '[WPS]' will be shown in front of the SSID

It is possible, and in some locations highly likely, that your radio will find more than one wireless network, in which case you should choose which one you need to connect to.

- 11. Rotate the *Tuning/Select* control to see the SSID for each wireless network that has been found. If your network is shown proceed to step 13 on the next page. If it is *not* shown then proceed to step 12. If you make a mistake at any point, use the *Menu/Back* button to go back to the previous screen.
- 12. If your network is not found, it may be because the router is configured not to broadcast the SSID. You should then use the *Tuning/Select* control to highlight and select the '[Manual config]' option in order to enter the network details manually. This is described in 'Manual Network Configuration', see page 16.

If your network name is being broadcast, and it was not found, then try re-scanning (press the **Menu/Back** button), and if necessary try moving your radio to a location closer to your access point / router.

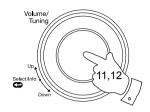

ISSID
Jones family
[WPS]Paul's network
Smith
[Rescan]
[Manual config]

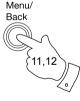

SSID
Jones family
[WPS]Paul's network
Smith
[Rescan]
[Manual config]

13. When the SSID for the wireless network you wish to connect to is highlighted on the screen, press the *Tuning/Select* control. If WiFi Protected Setup (WPS) was indicated, you will see an additional menu at this point, otherwise proceed to step 14.

Choose one of the WPS menu options as required for your router (WPS may be via push button, or using an identification number).

'Push Button' - the display prompts you to press the WPS button on your router and then the **Tuning/Select** control on the radio. The two devices should then connect with the encryption key sent automatically to the radio.

'PIN' - the display shows an identification number which you must enter into your router using a web browser (refer to your router's user documentation). You should then press the **Tuning/Select** control on the radio. The two devices should then connect with the encryption key sent automatically to the radio.

'Skip WPS' - if you wish to enter the encryption key yourself (or if it was previously entered).

If you chose Push Button or PIN the screen will then show 'Connecting...' and then 'Setup wizard completed'. Press the **Tuning/Select** control to exit setup wizard and then go to paragraph 17 on the next page.

- 14. If your network is configured without an encryption key, the screen should say 'Connecting...', and then 'Setup wizard completed'. Press the Tuning/Select control to exit the setup wizard and show the main menu. If this is the case then you have successfully connected your radio to your network, so please go to paragraph 17 on the next page.
- 15. If the screen displays 'Key:', it is because the network is using one of the encryption systems: Wired Equivalent Privacy (WEP) or WiFi Protected Access (WPA). You will need to enter the correct WEP or WPA key into the radio to allow it to communicate with your wireless network. If you do not have the WEP or WPA key, then you should obtain it from the person who set up your network. Some wireless routers may come with an encryption key already set up by the supplier, in which case you should refer to the documentation provided with it. WPA is used here to also include WPA2.

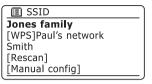

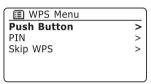

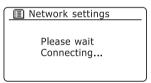

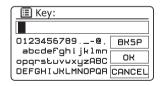

WEP keys are 10 or 26 characters long (using 0 - 9, and A - F). Some wireless routers can also use pass-phrases for WEP but these are not supported. WPA keys are usually set up using a pass-phrase of between 8 and 63 characters. Your radio accepts pass-phrases for WPA keys.

16. To enter the WEP or WPA key, characters are selected and entered using the *Tuning/Select* control. As you rotate the control, the highlight scrolls through the available characters as well as the three controls on the right. The character currently highlighted will be entered when you press the *Tuning/Select* control.

Do this as needed until the complete key has been entered. Remember. WEP kevs only use the numbers 0-9 and letters A-F. WPA kevs are sensitive to upper and lower case characters. You must enter the key exactly or the radio will not connect to the network.

The three controls on the right-hand side of the screen have special functions. You can quickly access these by pressing the **Preset** button and then use the Tuning/Select control as needed. See also 'Text Entry' on page 9.

select 'BRSP' to erase a character just entered (long press to clear) select 'OH' when the complete key has been entered

select 'CANCEL' to cancel and re-run the Network Wizard

If a WEP or WPA key has previously been entered for the selected SSID then the display will show 'Key: [Set]'. If you have previously entered a different key, you must clear this by selecting the 'BRSP' symbol. This will remove the '[Set]' indication.

After the final character of the WEP or WPA key has been entered, highlight the 'OK' symbol and press the *Tuning/Select* control. The screen will show 'Connecting...' and then 'Setup wizard completed'. Press the Tuning/Select control to the exit setup wizard. The radio should now be able to connect to the network.

17. Once connected to the network your radio will display the main menu. Press and release the On/Off button to put the radio into Standby mode. It should then display the time as obtained from the Internet. If the time displayed is not correct for any reason, it can easily be adjusted later, see page 51, 'Manually setting the clock'. The clock display will switch off after 30 seconds if the radio is running on batteries.

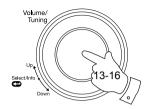

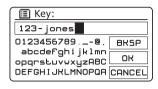

Network settings

Network wizard Scanning...

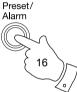

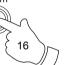

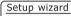

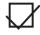

Setup wizard completed

Press SELECT to exit

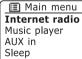

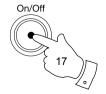

Alarms

17/01/2011

**15:37** 

If you have followed the steps on the preceding pages successfully, your radio will have connected to your router, and then made a connection to the Internet and set its clock. If this is the case, then you can try listening to radio stations via the Internet as described on page 20 onwards.

**Note:** The clock display when in Standby mode is only maintained when the radio is powered from the mains. If you are powering the radio from batteries, then the clock display will be switched off after about 30 seconds and the radio will shut down completely in order to minimise battery usage. The clock will be reset to the current time the next time that you switch on the radio.

# Changing the network connection

From time to time, you may find that you need to connect to different computer networks. The Internet setup menu allows you to change your radio's network settings, scan for an alternative wireless network, or to manually configure the network parameters.

The steps outlined below describe how you can do this - see also the section 'Network profiles' on page 65. If you have no need to do this, however, please skip to page 20.

## Configuring the radio to use an alternative WiFi connection

From the Network settings menu select 'Network wizard'. This will present you with details of any WiFi
networks that are found. Scroll down the list using the Tuning/Select control to the desired network
name. Press the control to select this network.

The radio will then use its WiFi system to communicate with the network. Depending on the settings for the new network you may need to enter an encryption key (see pages 13-14). By default the radio will then acquire an IP address and other network settings from your router using DHCP.

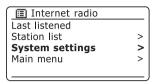

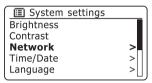

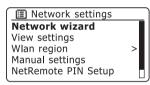

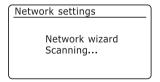

# Manual network configuration

If you do not wish to use DHCP for automatic configuration, or if your network is configured with a hidden SSID, then you will need to enter some network settings manually. (Note - a hidden SSID may prevent casual observers from detecting your network, but it is not recommended as a means of network security.)

- 1. From the radios Network settings menu, select 'Manual settings'. There are as many as nine settings screens, shown by the '1 of 9' progress marker in the top right corner of the display.
- The next menu asks whether you wish to use DHCP to configure your network parameters (IP address, subnet mask, gateway address, etc.). Unless you are familiar with networking and related terminology, we recommend that you allow the use of DHCP. Choose 'DHCP enable' unless you need to specify the network details manually.

If you chose 'DHCP enable', please skip to step 6 on page 17 in order to set up the wireless connection details.

If you chose 'DHCP disable' the next step is to set up the IP address.

- 3. The manually specified IP address should be chosen to be compatible with the settings in your router and must be a unique address on your network. If you are using DHCP for some devices and static (manually configured) IP addresses for others, the IP address used should fall outside the range that the router may allocate using DHCP. Typically, the first three groups of digits will be the same for all devices on your network. To enter the IP address, rotate the *Tuning/Select* control to set the value for each group of digits and then press the control to enter the value and to move on to the next group. When the IP address has been entered, the subnet mask should be entered. The subnet mask defines which parts of the IP address are common across your network. For most small networks the subnet mask will be 255.255.255.0 and this is entered in the same way.
- 4. The Gateway address is normally the IP address of the router through which the radio connects to the internet and is entered in the same way as the previous addresses.

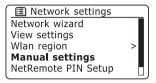

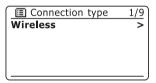

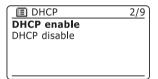

| IP settings                                       | 3/9 |
|---------------------------------------------------|-----|
| IP address                                        |     |
| 192 . 168 . 1 . 25                                | 5   |
| Subnet mask                                       |     |
| [255] <b>[</b> [255] <b>[</b> [255] <b>[</b> ] [0 |     |
|                                                   |     |

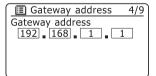

## Manual network configuration - cont.

5. In most installations the DNS settings (DNS = Domain Name Server) will be set to the same IP address as your router. In this case the secondary DNS may be left at zero.

To enter the DNS address, rotate the *Tuning/Select* control to set the value for each group of digits and then press the control to enter the value and to move on to the next group. Repeat this until all eight groups of digits have been entered.

The next step is to set up the WiFi connection, starting with the name of the wireless network (SSID) followed by the encryption options and password.

To enter the SSID, characters are selected and entered using the *Tuning/Select* control. As you rotate the control, the radio scrolls through the available characters as well as the three controls on the right. The character currently highlighted will be entered when you press the *Tuning/Select* control. See also 'Text Entry' on page 9.

Do this as needed until the complete network name has been entered. The SSID setting is sensitive to upper and lower case characters and symbols. You must enter it exactly as set up in your router.

The three controls on the right-hand side of the screen have special functions. You can quickly access these by pressing the **Preset** button and then use the **Tuning/Select** control as needed:

select ' $\square RSP$ ' to erase a character just entered (long press to clear); **Preset** again to continue select ' $\square R$ ' when the complete SSID has been entered

select 'CANCEL' to cancel and go back to the DNS settings screen

- 7. Having entered the SSID, you must enter details of the encryption system used on your wireless network. This should be the same as specified in your router settings. If your network does not use encryption, then select the 'Open' option. Your radio should then connect to the network, so skip to step 11. If your network uses WEP (Wired Equivalent Privacy) select the 'Pre-Shared Key' option then go to step 8. The remaining options are for WPA or WPA2 (WiFi Protected Access) see step 9.
- 8. If you chose 'Pre-Shared Key' in step 7, you should then choose the WEP option. The key should be entered using only the numbers 0-9 and the letters A-F. The key will be 10 characters long for 64-bit encryption and 26 characters long for 128-bit encryption. The radio will accept lower-case letters a-f as equivalent to upper-case A-F. Spaces or special symbols are not permitted in WEP keys. Text entry is by the same method as described above in step 6. See also 'Text entry' on page 9.

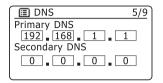

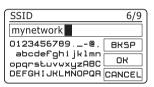

| Authentication | 7/9 |
|----------------|-----|
| Open           | >   |
| Pre-Shared Key | >   |
| WPA            | >   |
| WPA2           | >   |
|                |     |

| Encryption type | 8/9 |
|-----------------|-----|
| Disabled        |     |
| WEP             |     |
|                 |     |
|                 |     |
|                 |     |

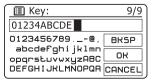

The three controls on the right-hand side of the screen have special functions. You can quickly access these by pressing the *preset* button and then use the *Tuning/Select* control as needed:

select 'BRSP' to erase a character just entered (long press to clear); **preset** again to continue select 'OR' when the complete encryption key has been entered select 'CRNCEL' to cancel and go back to the SSID settings screen

Once the key is entered the radio should connect to your network. Please skip to step 11.

- 9. WPA and WPA2 are similar, although WPA2 offers a higher level of security. Whichever you selected in step 7, you then have to specify the variant used. They are TKIP (Temporal Key Integrity Protocol) and AES (Advanced Encryption Standard). As previously, the setting should match that used by your router. Some routers allow both to be specified, and the router will use whichever variant is supported by the connected device. AES is regarded as the more secure option if it is available.
- 10. The radio will then require you to enter the encryption key. This must be a string of between 8 and 63 characters and must be identical to the key which has been entered into your router. *Note the encryption key is sensitive to the use of upper and lower case letters and symbols. Take care to enter the key exactly, or the radio will not be able to connect to your router.* See also 'Text Entry' on page 9.

The three controls on the right-hand side of the screen have special functions. You can quickly access these by pressing the *Preset* button and then use the *Tuning/Select* control as needed:

select ' $\square \text{RKSP}$ ' to erase a character just entered (long press to clear); **Preset** again to continue select ' $\square \text{R}$ ' when the complete encryption key has been entered

select 'CANCEL' to cancel and go back to the TKIP / AES options screen

Once the key is entered the radio should connect to the network.

11. While the radio is trying to connect to the network, it will display 'Processing...' when checking the encryption key and then 'Connecting...'. If the connection is made successfully, the radio will return to the Network settings menu. If the unit cannot connect, then it will display a 'Failed to connect' message and will return to the SSID entry screen (step 6).

Once connected, the network settings are stored in the radio. The settings are retained when the radio is disconnected from the mains.

You may now use the *Menu/Back* and *Mode* buttons to access the functions of your internet radio.

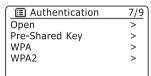

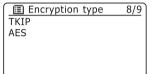

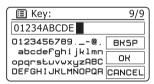

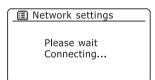

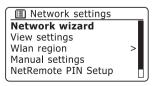

# Other network options

# **Network Pin setup (Pin number)**

Your radio has the option of being controlled by an application installed on an Apple iPhone, iPod touch or iPod. The Pin number facility allows you to ensure that your radio can only be controlled by your own Apple device rather than someone elses.

Details of how this feature can be used are explained in the documentation for this application, available from the Roberts Radio Website.

# Keep network connected

By default, your radio will shut down its WiFi connection when the radio is in standby. This minimises power consumption but it does mean that you will need to switch the radio on manually in order to use either the 'Play to' function or any other remote control software.

If you need to be able to remotely control the radio even when it has been put into standby, then you can choose to keep the network connected by using the 'Keep connected' option in the network settings menu. The WiFi signal indicator is shown with or without a cross through it in the standby display according to the chosen setting.

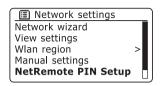

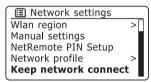

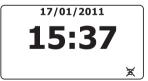

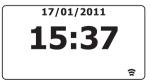

Internet Radio Internet Radio

#### Internet Radio - the basics

Before you can use your radio to listen to broadcasts via the Internet, it is necessary to have connected it to your computer network using the wireless (WiFi) connection.

There are literally many thousands of radio broadcasts available via the Internet as well as 'Podcasts'. Your radio provides several ways of searching for broadcasts in order to make finding and choosing them easier. Once you have found radio stations which you like, you may either store them as presets within the radio, or add them to a list of your favourite stations which your radio can access. The number of presets is limited (there are ten memory presets available on the internet radio), but you can store as many favourites as you like.

You may search for an internet radio station by Location. If you know the name of the station and the country from which a station is broadcast this may be the easiest method to find a station. It is also a great way to experience radio from other parts of the world.

You may also search for an internet radio station by Genre. If you prefer a particular type of music, Blues for example, you may search for a radio station that broadcasts that type of music, and you can choose from a list of Blues radio stations regardless of location, or taking location into account.

If you know part of the name of an internet radio station, you can enter it into the radio and it will search for stations that match that name. This can be helpful if you are unsure of the location or genre of a particular station.

The Stream 105 radio connects to a radio station database which serves many users in many countries. This means that there is a very wide range of programme content available. You can also search for stations which have been recently added to those available (new stations) or you can search for the most popular.

# Selecting a radio station by location

- Press the On/Off button to switch the radio on. Then press and release the Mode button to select the Internet radio mode display.
- Press and hold the *Menu* button to enter the main *Internet radio* menu. Rotate the *Tuning/Select* control until 'Station list' is highlighted on the display and then press the control to select the option.
- Rotate the *Tuning/Select* control until 'Stations' is highlighted on the display and the press the control to select.
  - Note that the menu may offer one or more local selections based upon the country in which the unit is being used, according to your internet IP address (*'United Kingdom'* and *'BBC'* stations, for example).
- Rotate the *Tuning/Select* control until 'Location' is highlighted on the display and then press the control to select.
- Rotate the *Tuning/Select* control to scroll through the list of continents. When the desired continent is highlighted press the control to enter your selection.
- 6. The display will show a list of countries within the chosen continent. If there are many countries shown you can scroll through the list continually in either direction. For example, if the chosen continent was Europe, then to find the United Kingdom scroll up from the top of the list to the bottom by turning the *Tuning/Select* control anti-clockwise. Press the *Tuning/Select* control to choose the desired country.
- You will typically find that you then have the option to select either 'All Stations' or one of a number of categories. The lists are always sorted alphabetically, and long lists will wrap around from top to bottom or bottom to top.

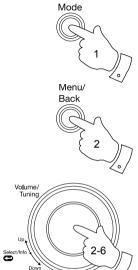

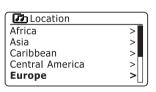

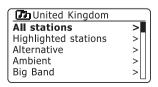

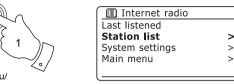

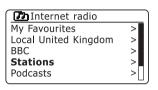

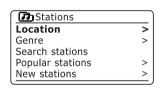

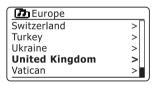

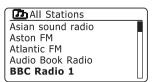

# Selecting a radio station by location - cont.

- Rotate the *Tuning/Select* control to highlight your chosen radio station and then press the control to enter your selection. The display will show 'Connecting...' while the radio connects to the new station. The station should then start playing. Adjust the volume as needed.
- If the station has on-demand content, that is, it gives the option of listening to programmes which have already been broadcast or to Podcasts, there will be an additional screen showing the radio station name as well as a 'Podcasts' option.

These are selected using additional menus, determined by the radio station and the content. There may simply be a list of programmes, or there may also be options to chose from broadcasts on particular dates or days of the week. The examples shown here are typical.

Podcasts and Listen Again content can also be accessed separately from the main Internet Radio menu, see page 26.

# If your radio cannot connect to a radio station

Note: If your radio is unable to connect to an internet radio station it will generally either display 'Network Error' or 'Stopped'. This can be for many reasons, but typically will be due to one of the following:

The radio station may not be broadcasting at the present time.

The radio station may not be able to accommodate any more connections from internet listeners

The broadcaster may limit listening to specific countries or regions

There may be network congestion (either locally or at a distance) which is affecting the reliability of the connection.

If your radio can connect, but the audio is not continuous and the radio keeps having to reconnect, this may be due to the radio station only having limited connection capacity.

Please also refer to the section 'Troubleshooting' on page 67.

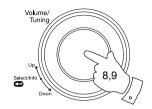

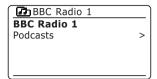

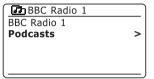

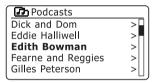

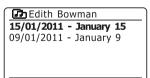

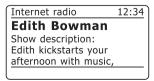

# Selecting a radio station by genre

- Press and hold the *Menu* button to enter the main *Internet radio* menu. Rotate the *Tuning/Select* control until 'Station list' is highlighted on the display and then press the control to select.
- Rotate the *Tuning/Select* control until 'Stations' is highlighted on the display and then press the control to select.
- Rotate the *Tuning/Select* control until 'Genre' is highlighted on the display and then press the control to select.
- Rotate the *Tuning/Select* control to scroll through the list of content types. This menu is normally cyclic - you can scroll the list continually in either direction. When the chosen genre is highlighted, press the *Tuning/Select* control.
- You then have the choice of 'All Stations' of the chosen genre, or a list
  of countries. Note if a country is not shown then the station may still
  appear in the 'All Stations' list. Rotate and then press the Tuning/Select
  control to choose as needed.
- A list of radio stations is then shown. Rotate the *Tuning/Select* control until the desired station name is highlighted on the display.
- Press the *Tuning/Select* control to select the station. The display will show 'Connecting...' while it finds the new station. If the radio is unable to connect this may be for one of the reasons explained on page 22.
- 8. Adjust the Volume control as needed to set the listening level.

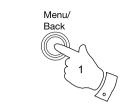

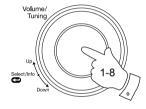

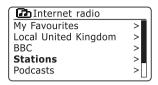

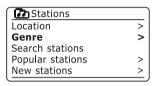

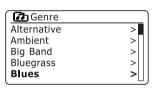

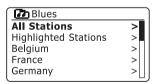

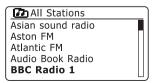

# Searching for a radio station by name

There may be occasions when you know the name of a radio station but you do not know the location or genre. This facility allows you to search for the station using a part (or parts) of the radio station name.

- Press and hold the *Menu* button to enter the main *Internet radio* menu. Rotate the *Tuning/Select* control until 'Station list' is highlighted on the display and then press the control to select.
- Rotate the *Tuning/Select* control until 'Stations' is highlighted on the display and then press the control to select.
- Rotate the *Tuning/Select* control until 'Search stations' is highlighted on the display and then press the control to select.
- 4. To enter the search word(s) rotate the *Tuning/Select* control to highlight each character for the search in turn, and press the *Tuning/Select* control to enter. If you make an error rotate the control or use the *Preset* button to access the delete character '[BK5P]' on the screen and then press the *Tuning/Select* control. Rotate the control or press *Preset* button again to go back to the character selection. After the final character of the search has been entered, use the *Preset* button and then the *Tuning/Select* control to highlight the '[DK]' symbol on the screen and then press the control to finish. See also 'Text Entry' page 9.
- The radio will search for radio stations that match your search data.
   If you include a space between two search items the radio will look for station names which include both items. Thus a search for 'ROCK 100' could find a station called '100 Classic Rock Hits' as well as a station called '100 FM Rocks'
- Rotate the *Tuning/Select* control to highlight the station that you wish to listen to and press the control to confirm your choice. The display will show 'Connecting...' while it finds a new station.

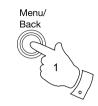

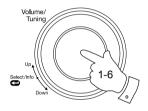

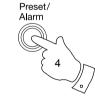

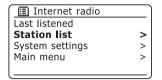

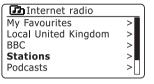

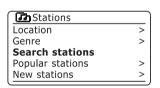

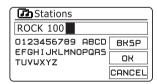

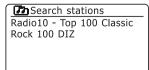

# Selecting a new or popular station

As described in the section 'Internet Radio - the basics' on page 20, your radio connects via the Internet to a database of radio stations. This option is provided to highlight stations which are newly added to the list of those available, or stations which are particularly popular with listeners around the world. Your radio allows you to easily choose stations from these two categories, using menus very similar to those used when finding stations by location and genre.

- Press and hold the *Menu* button to enter the main *Internet radio* menu. Rotate the *Tuning/Select* control until 'Station list' is highlighted on the display and then press the control to select.
- Rotate the *Tuning/Select* control until 'Stations' is highlighted on the display and then press the control to select.
- Rotate the *Tuning/Select* control until *'Popular stations'* or *'New stations'* is highlighted on the display. Press the *Tuning/Select* control to enter your choice.
- 4. Rotate the *Tuning/Select* control to highlight the station that you wish to listen to and then press the control to enter your choice. The display will show *'Connecting...'* while the new station is found.

If the radio is unable to connect to a particular radio station this may be for one of the reasons explained on page 22.

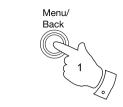

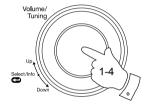

| Internet radio  |   |
|-----------------|---|
| Last listened   |   |
| Station list    | > |
| System settings | > |
| Main menu       | > |
|                 |   |

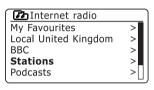

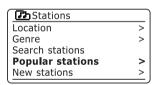

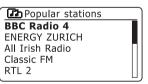

Some radio stations allow you to listen to programmes that have already been broadcast. The BBC's Listen Again service is an example of this. In addition, radio broadcasters and individuals may make programmes which are intended normally to be downloaded into a computer or copied onto a portable media player. These are commonly known as Podcasts.

On your radio, both Listen Again programmes and Podcasts are grouped together as Podcasts, and the same menu is used to access and listen to both types of programming. Listen Again programmes are also accessible via the *Stations* menu (see pages 21-22).

- Press and hold the *Menu* button to enter the main *Internet radio* menu. Rotate the *Tuning/Select* control until 'Station list' is highlighted on the display and then press the control to select.
- Rotate the *Tuning/Select* control until 'Podcasts' is highlighted on the display and then press the control to select.
- 3. You may then search by location, genre, or using part of the name of the podcast. The searches operate in exactly the same way as when searching for a conventional radio station.
  - Searching by location is done first by continent, then by country. You may then list 'All shows' or search within a country by genre. Searching by genre is more direct, since once the genre is chosen the next menu display shows a list of available podcasts. Searching by name operates in the same way as when searching for a named radio station, selecting the 'OR' symbol when you have entered the text. You may enter one or more pieces of text which will be used for the search.
- 4. Rotate the *Tuning/Select* control and then press the control to confirm your chosen podcast. The display will show *'Connecting...'* while it finds the new programme.
- 5. Stations which enable you to listen to previously broadcast programmes also may allow you to pause, fastforward and rewind the programme playing. Press and hold the *Mode* button. The media controls will show on the display. Rotate the *Tuning/Select* control to select the media control required and then press and release the control to Play or Pause and press and hold to fastforward or rewind. Press and release the *Mode* button to exit the media controls.

The pause, fastforward and rewind features are dependent on the programme or podcast and will not always be available.

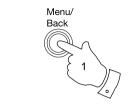

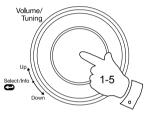

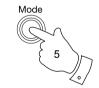

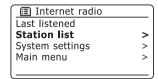

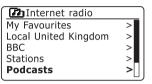

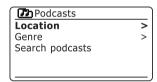

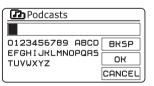

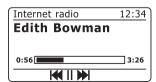

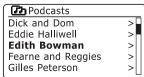

# **Presetting stations**

With so many Internet radio stations available, it is desirable to have a means of rapidly selecting the stations that you listen to most frequently. Your radio has ten memory presets which can easily be set to store the details of any Internet radio station. The radio station presets are retained in the radio's memory even when the radio is switched off.

Please see also the sections 'Last Listened' on page 28 and 'Configuring My Favourite Stations' on page 31.

## Storing a preset

- Press the *On/Off* button to switch on your radio. Tune to the required station using one of the methods described on the preceding pages.
- Press and hold the *Preset* button. The display will show 'Save to Preset' menu.
- Use the *Tuning/Select* control to scroll through the preset list until you reach an unused preset or a preset that you wish to change. Press and release the *Tuning/Select* control to store the preset. 'Preset stored' will be shown on the display. Repeat this procedure as needed for the remaining presets.
- Stations which are already stored in the presets may be over-written by following the procedure above.

# Recalling a preset

- 1. Select the Internet radio mode using the Mode button.
- Press and release the *Preset* button to display the 'Recall from Preset'
  menu. Use the *Tuning/Select* control to select the desired preset
  station. Press and release the *Tuning/Select* control. Your radio will
  then connect to the station stored in the preset memory. The preset
  used will be shown at the bottom of the display screen.

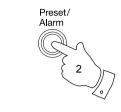

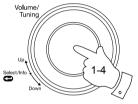

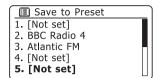

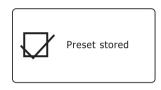

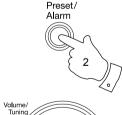

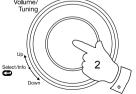

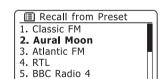

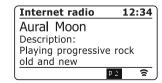

Internet Radio

#### Last Listened

It is often helpful to be able to go back to a station that you have recently listened to. Your radio has a 'Last Listened' feature which provides you with quick access to the ten most recently listened to radio stations or podcasts. As each new radio station is listened to the oldest item is deleted from the list. The Last Listened list is stored when the radio is disconnected from the mains

- With the radio switched on and in Internet radio mode, press and hold the Menu button. The first item on the menu is 'Last listened'. With this item highlighted press the Tuning/Select control.
- The display will then show a list of the last ten Internet radio stations or podcasts. Rotate the *Tuning/Select* control to highlight whichever you wish to listen to and then press the control to cause your radio to reconnect to that radio station or podcast.

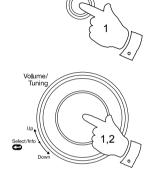

Menu/

Back

Internet radio
Last listened
Station list >
System settings >
Main menu >

EldoRadio

Last listened

Absolute Radio
eurosmoothjazz

Rock Antenne

Radio Luxembourg

EldoRadio

Internet radio 12:34

Radio Luxembourg

Description:
Radio Luxembourg, the best in classic rock.

# Display modes

Your radio has a range of display options when in *Internet Radio* mode. Note that not all information may be available for all Internet radio stations

- Press and release the *Tuning/Select* control to cycle through the different options.
- a. Programme information

Displays information from the broadcaster about the radio station or scrolling text messages such as artist/track name, phone number etc (this display not available for all stations).

b. Description

Displays a basic description of the current radio station.

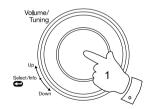

Internet radio 12:34

Absolute Radio Clas
The Who - Substitute
(Hard Rock Calling 2006)

Internet radio 12:34

Absolute Radio Clas

Description:
Home of the great
British guarantee

# Display modes - cont.

c. Genre Displays programme type information

e.g. Pop, Classic, News, etc. and the location of the current radio station.

d. Reliability Displays the reliability of the data

stream from the station currently being

received.

e. Format Displays the bit rate and format of the

station being received.

Playback buffer Displays status when connecting to and

playing a radio station. This indicates the reliability of the data stream to your radio. If there are no bars shown to the right of the dividing line then the data stream reliability may be poor.

g. Date Displays the current date.

Additional or alternative information may be displayed when listening to Podcasts. Categories displayable can include...

Episode name Show description Show genre Show language

Episode URL Bit rate

Codec Sampling rate

Whenever the radio is displaying an information screen (as opposed to a menu screen), the time is displayed in the top-right corner of the display, and a WiFi strength indicator is shown in the bottom-right corner.

Internet radio 12:34

Absolute Radio Clas

Genre: Classic Rock
Show country: London
United Kingdom

Internet radio 12:34
Absolute Radio Clas
Reliability:
Excellent

Absolute Radio Clas
Bit rate: 128 kbps
Codec: MP3
Sampling rate:44.1 kHz

Internet radio 12:34
Absolute Radio Clas
Playback buffer

Internet radio 12:34
Absolute Radio Clas
Today's Date:
14/01/2011

In addition to storing your favourite radio stations in the radio presets, your radio allows you to create customised lists of stations which can appear in two special menus on the radio called 'My Favourites' and 'My Added Stations'.

Your radio uses a database which is accessed via the Internet in order to find out which radio stations are available and how it should connect to them. You are able to add your personal selections to this database. These will only be accessible by you using your PC or your radio. You can choose the stations which will appear in the 'My Favourites' menu from the large selection already listed. Additionally, if you find a radio station that is not listed then you may also add the Internet address (URL) of the station's audio stream to your selection. It will then appear on your radio via the 'My Added Stations' menu item.

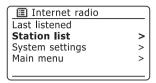

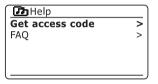

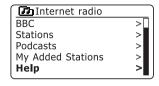

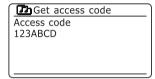

# Registering an account

- Go to the web site http://www.wifiradio-frontier.com using the Internet browser on your computer. Click on the 'Register here' link and follow the on-screen instructions to register an account. During the registration process the web site asks for an access code. This allows it to uniquely identify your internet radio from the many others that it also provides data for. To obtain the access code, please follow these steps.
- With your radio switched on and in Internet radio mode, press and hold the *Menu* button, then select 'Station list' using the *Tuning/Select* control.
- Scroll down the Station list menu to the item called 'Help'. Press the Tuning/Select control to enter the Help menu.

- 4. In the Help menu, select the menu item 'Get access code'. Provided that the radio is connected to the Internet, a code will be displayed of typically seven characters (upper case letters and numbers). Make a note of this code for the next step. If you need to re-register later you must repeat this process to get a fresh access code.
- You should then use the code displayed by the radio to fill in the Access Code field on the web page when you set up your account.

Once you have your account set up, if you have other radios which use the same database, you may also add them to your account. You will need to get an access code from each radio in order to add it to the account. They may then share your favourite and added radio station details.

# Customising your radio - cont.

# **Configuring My Favourite Stations**

- Using the web site at http://www.wifiradio-frontier.com it is possible to search among the many radio stations that are available by location, genre, or language. You may also choose from new or popular stations.
- 2. When the radio stations that you have found are shown on your computer screen, they are shown with a 'Play' icon and an 'Add to favourites' icon (the plus symbol and heart). Clicking on the 'Play' icon will allow you to hear the radio station via your computer. Clicking on the 'Add to favourites' icon will cause the radio station to be added to the list accessible via your radio.
- 3. To help you organise your favourites, and since you may have a great many after a while, the web site will allow you to specify the name for a category or group under which the radio station will be listed on your radio. Suitable names might be 'Rock', 'Smooth', 'Mum's stations', and so on. When ever you add another radio station to your favourites you can either add it to an existing category or create a new one.
- Once you have Internet radio stations available in your My Favourite Stations list, you may play these stations from your radio. These stations will be available on your radio from the Internet radio menu item 'My Favourites'.
- To look at, modify or delete your favourite stations lists on the web site, use the link 'My favourites' in the 'My account' area. To delete a favourite radio station, click on the icon with a heart and minus symbol.

# **Configuring My Added Stations**

 If you wish to listen to a radio station which is not currently held in the database at http://www.wifiradio-frontier.com it is possible to add the details yourself. You will need to obtain the internet address (URL) for the audio stream for the station that you wish to add. This may be information provided by the radio station itself, via its web site, or perhaps passed to you from another listener.

**Note:** The URL for the audio stream will generally **not** be the URL for the web page from which you listen to the station on your PC.

- Use the 'My added stations' link in the 'My account' area on the web site. This allows you to add details of new stations or to modify those already added. You can provide a name for the radio station which will be shown on your radio. You must also provide the web address, location and format details.
- Once you have Internet radio stations available in your My Added Stations list, you may play these stations from your radio. These stations will be available on your radio from the Internet radio menu item 'My Added Stations'.
- 4. It is possible to add the web addresses for audio streams which may not be playable by your radio. If you attempt to play such a stream, your radio will normally display an error message of some kind. The Roberts Stream 105 can only play MP3, WMA and AAC streams.
- To look at, modify or delete your added stations list on the web site, use the link 'My added stations' in the 'My account' area. To delete an added radio station, click on the icon with a heart and minus symbol.

# Storing favourite stations with your radio

It is also possible to store your favourite radio stations whilst playing a station on your radio.

- 1. Press the *On/Off* button to switch on your radio.
- 2. Tune to the required station using one of the methods described on the preceding pages.
- Press and hold the *Tuning/Select* control. The display will show 'Favourite added'.
- These stations will be available on your radio from the Internet radio menu item 'My Favourites', see 'Selecting your favourite stations' overleaf.

Repeat this procedure as needed to store other favourite stations.

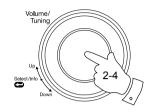

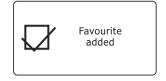

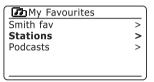

# **Customising your radio - cont.**

# Selecting your favourite stations

- 1. Press and hold the **Menu** button to enter the main *Internet radio* menu.
- 2. Rotate the *Tuning/Select* control until *'Station list'* is highlighted on the display. Press the *Tuning/Select* control to enter the menu.
- Rotate the *Tuning/Select* control until 'My Favourites' is highlighted on the display. Press the *Tuning/Select* control and your favourite stations list will appear on the display (set up as described on page 31).
- Rotate the *Tuning/Select* control to highlight the required station and then press the control to confirm your selection.

The display will show 'Connecting...' while it finds the new station.

If the station has on-demand content (that is, it gives the option of listening to programmes which have already been broadcast), please see page 26, 'Selecting a podcast / BBC Listen again'.

Should you be unable to connect to a particular station, please note that some radio stations do not broadcast 24 hours per day, and some stations are not always on-line.

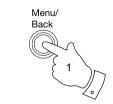

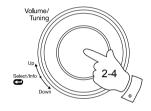

| Internet radio  |   |
|-----------------|---|
| Last listened   |   |
| Station list    | > |
| System settings | > |
| Main menu       | > |
|                 |   |

| Internet radio       |    |
|----------------------|----|
| My Favourites        | >  |
| Local United Kingdom | >  |
| BBC                  | >  |
| Stations             | >  |
| Podcasts             | >[ |

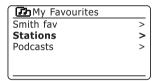

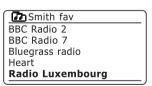

# Selecting your added stations

- Press and hold the *Menu* button to enter the main *Internet radio* menu. Rotate the *Tuning/Select* control until 'Station list' is highlighted on the display and then press the control to select.
- Rotate the Tuning/Select control until 'My Added Stations' is highlighted on the display and then press the control to select.
- Rotate the *Tuning/Select* control to highlight the required station and then press the control to confirm your selection.

The display will show 'Connecting...' while it finds the new station.

Should you be unable to connect to a particular station, please note that some radio stations do not broadcast 24 hours per day, and some stations are not always on-line.

In addition, as mentioned on page 31, it is possible to specify audio streams for 'My added stations' which are not compatible with your radio. In this event the station will not be playable. The Roberts Stream 105 can only play MP3, WMA and AAC streams.

Note that the audio coding formats listed are generic terms. There are many variations of each format, as well a variety of streaming protocols in use by different radio broadcasters. Your radio has been designed to play the majority of coding and streaming formats in current use by broadcasters.

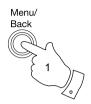

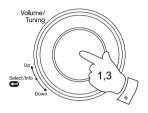

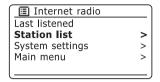

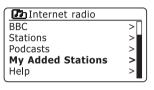

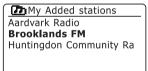

# **Music Player**

# Use with Windows, Apple Mac and Linux

The Music Player allows you to play audio files which are stored on a computer or on your network.

In order to play files from a computer on your network, your radio must connect to a file server application which uses the Universal Plug and Play (UPnP) protocol. If your computer uses Windows 7, Vista or XP, then it is likely that your computer already has a UPnP server application available. Windows Media Player (versions 11 and 12) has this capability, and it is able to make your files available to your radio. It also allows you to select files by Album, Artist, and so on.

Windows Media Player 12 can serve MP3, WMA, AAC and WAV files to your radio. Windows Media Player 11 is only able to serve MP3 and WMA files to your radio. If you are an Apple Mac or Linux user, there are other UPnP server applications which you may use with your radio.

The Music Player on the radio can playback audio files in MP3, AAC and WMA formats. WMA Lossless files can also be played when using Windows Media Player as it will convert these to a compatible format before streaming them to the radio. Note that the playback of files encoded using WMA Voice, WMA 10 Professional, and of files which have DRM protection is not supported.

When using a UPnP server, the search and selection criteria are determined by the server software, but typically include Artist, Album and Genre. Many server applications also allow you to access your files according to the folders within which they are stored as well as other criteria. Windows Media Player is less flexible than some other UPnP servers, but is generally easier to set up. It is supplied as a standard component of Windows 7, Vista or XP.

Many UPnP server applications are also capable of sharing pictures and video files to other network connected devices. If this is the case (as it is with Windows Media Player) then you may see the option of choosing between 'Music', 'Video' and 'Pictures' on the Music Player's menu. Clearly you should only select the 'Music' option. Content offered via the alternative options will not be playable on your radio.

Some third party UPnP server applications allow customisation of the search criteria and indexing methods. This can be useful if you have a very large collection of stored music files.

Here is a short selection of alternative UPnP server applications, although many others are available:

Twonky Media Server (Windows, Apple Mac, Linux)
TVersity (Windows) \*
Elgato EyeConnect (for Apple Mac OS X) \*
MediaTomb (Linux, Mac OS X) \*

\* = free of charge versions available at the time of writing

Please refer to the documentation for your chosen server application for full details of its configuration and usage.

#### Accessing your audio files via a UPnP server

If your computer is running Windows 7, then Windows Media Player (version 12) includes a UPnP server which will make your files available to your radio. If you have Windows Vista or XP please see page 69. There are other UPnP server solutions available for non-Windows users and for Windows users who may wish to use an alternative (see the preceding page).

It is beyond the scope of this instruction book to cover all possible options for UPnP. We explain the use of Microsoft's Windows Media Player here since that will be the first choice for the majority of users.

#### Set up UPnP access with Windows Media Player 12

- 1. Windows Media Player 12 (referred to here as WMP 12) can create a library from all the media files available to it on your PC. To add new media files to the library, select 'Library', then 'Music', then 'All music' or 'Artist', 'Album' etc. This will show you the current library contents. You may then simply drag and drop files from other locations into the library. Alternatively, with media files or folders on the screen, you may right-click on the file or folder and select 'Include in library' and then select 'Music'. In this way you can quickly add additional content to your music library.
- In WMP 12, click on 'Stream' (see picture at right) and then select 'Automatically allow devices to play my media'. Then accept the 'Automatically allow all computer and media devices' option. There are other options (see overleaf) but this is the simplest if you just wish to quickly enable media streaming to your radio.
- Press the *On/Off* button to switch the radio on. Then press and release the *Mode* button as needed until the *Music Player* mode display is shown. The main '*Music Player*' menu will then be displayed.

#### Enabling Media Streaming in Windows Media Player 12

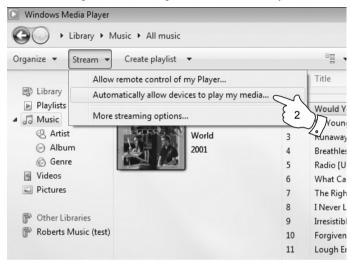

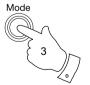

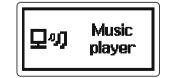

#### Set up UPnP access on a Windows PC - cont.

- 4. Rotate the *Tuning/Select* control until 'Shared media' is highlighted and press the control to select. The radio will scan for all available UPnP servers. It may take a few seconds for the radio to complete its scan. The radio will display '<*Empty>*' if no UPnP servers are found.
- After scanning, select your UPnP server using the *Tuning/Select* control. If you allowed automatic connection previously, your radio should now connect and you may skip to the next page.
  - If you did not permit automatic connections, your radio will then normally display 'Unauthorised' at this stage.
- 6. Your PC may prompt you that there has been a connection to your UPnP server. Whether prompted or not, in order that the radio may access the music files, you will need to click the 'Library' tab in WMP 12 and select the 'Stream...' item to open the 'Media Streaming' window. Select 'Automatically allow devices to play my media' then select 'Automatically allow all computer and media devices'.
  - Alternatively select 'More Streaming options' to enable sharing on a 'per device' basis.
- 7. In the 'More streaming options' window, the radio will be listed as a blocked device. Click on the button shown to select 'Allowed'.
  - Note: If you are using Microsoft's Windows' firewall software, this should be correctly configured by WMP 12. If you are using third party firewall software you may need to manually configure it to allow your unit and WMP 12 to communicate (see the 'Troubleshooting' section on page 67).
- On the radio, select the named server again using the *Tuning/Select* control. If WMP 12 is now able to communicate with your radio you will be presented with some media selection options on the display.

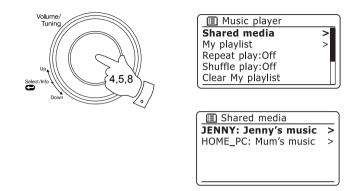

#### Allowing a device to connect to Windows Media Player 12

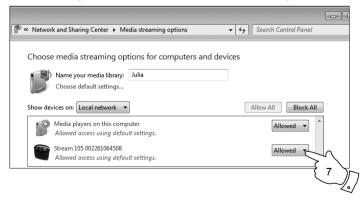

#### Locating and playing media files using UPnP

Once the UPnP server has been configured to share media files with your radio, you may select the files that you wish to play as follows:-

- Press the *On/Off* button to switch on the unit. Press and release the *Mode* button as needed until the *Music Player* mode display is shown. The main Music Player menu will then be displayed.
- Rotate the *Tuning/Select* control until 'Shared media' is highlighted
  on the display and then press the control to cause the radio to scan
  for UPnP servers. Note that it may take a few seconds for the radio
  to complete its scan. The display will return to the Music Player menu
  if no UPnP servers are found.
- After a successful scan, rotate the *Tuning/Select* control to highlight your UPnP server and then press the *Tuning/Select* control. If the display shows multiple media types, select 'Music'. (Some UPnP servers can serve pictures and video content to suitable devices.)
- 4. The radio will now list the media categories which are made available by the UPnP server - for example, 'Album', 'Artist' and 'Genre'. Rotate the Tuning/Select control to highlight which category you wish to browse, then press the control to confirm your choice.

If you wish to use the search function rotate the *Tuning/Select* control until 'Search' is selected on the display. You may select characters to build a keyword for searching for content to play.

When you first set up sharing with a UPnP server, not all of your files will be available immediately. The UPnP server must look inside each file to identify the artist and album information from 'tags' embedded in them. The server may also need time to access the Internet to obtain additional information such as 'album art' which it can display when you examine your music library on your PC. For a library of many files this can take some time

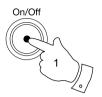

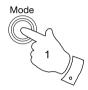

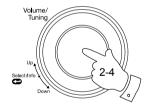

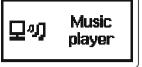

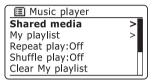

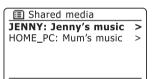

| <b>I</b> JENNY: Jenny's m | usic |
|---------------------------|------|
| Music                     | >    |
| Video                     | >    |
| Pictures                  | >    |
| Playlists                 | >    |
| ·                         |      |

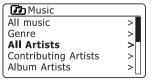

#### Media selection

When searching via UPnP you will have a selection of search criteria as determined by the UPnP server software on your computer. This allows you to search by a given information type (Album, Artist, Genre, etc.) and then to narrow the search to an album or to a particular track within an album.

Some UPnP server applications allow the search options to be customised. The searches described here are just examples of the possibilities.

#### Listening to a complete album

- Use the *Tuning/Select* control to choose content by Artist, Album, Genre, etc. according to your needs then press the control to enter your choice.
- When you reach the album or folder the menu will then switch to showing the tracks in that album or folder. When searching by UPnP they will normally be listed in track number order (but as with the search criteria, this can vary according to the server application used).
- With the first track in the album indicated, press the *Tuning/Select* control. The album will then begin playing.

While the radio is playing from your media library, you may use the menus as described above to choose a different selection. When you select the track from which to play, the radio will then immediately begin playing the new selection.

Please also see 'Playlists' on page 43.

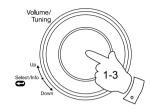

| JENNY:    | Jenny's music |   |
|-----------|---------------|---|
| Music     | ;             | > |
| Video     | ;             | > |
| Pictures  | 2             | > |
| Playlists | ;             | > |
| l         |               |   |

| Music                |    |
|----------------------|----|
| All music            | >  |
| Genre                | >  |
| All Artists          | >□ |
| Contributing Artists | >  |
| Album Artists        | >  |

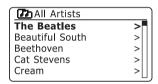

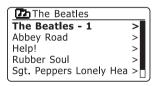

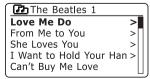

#### Listening to a particular track

- 1. If you wish to play only a particular track from an album or folder, first choose the album or folder as described on the preceding pages.
- Rotate the *Tuning/Select* control until the required track is highlighted.
- Press and release the *Tuning/Select* control. The track will begin playing. The radio will then play subsequent tracks from the same album or folder.

# Volume/ Tuning Select/irid Down 1-3

# The Beatles The Beatles - 1 > Abbey Road > Help! > Rubber Soul > Sgt. Peppers Lonely Hea >

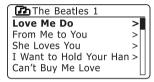

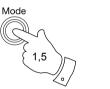

| Music player | 12:34     |
|--------------|-----------|
| Love Me Do   |           |
| The Beatles  |           |
| ПБИБ         | <u>\$</u> |

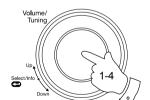

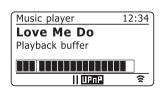

#### Controlling playback

- To pause playback of the current track, press and hold the *Mode* button.
   The media controls will show on the display. Rotate the *Tuning/Select* control until the pause icon || is selected and then press the control to pause playback.
- Press the Tuning/Select control again, playback will resume from the point where it was paused.
- To start playback of the previous track in the list, rotate the *Tuning/Select* control until the previous icon 
   is selected. Press and release the *Tuning/Select* control to playback the file or press and hold to rewind the current track.
- 4. To start playback of the next track in the list, rotate the *Tuning/Select* control until the next icon is selected. Press and release the *Tuning/Select* control to playback the file or press and hold to fast-forward the current track.
- 5. To exit the media controls press and release the *Mode* button.

#### Controlling playback cont.

#### Repeat tracks

- 1. Ensure you are in the main Music Player menu.
- 2. Rotate the Tuning/Select control until 'Repeat play' is highlighted.
- To activate the repeat option press the *Tuning/Select* control so that 'On'
  appears on the display. Your selected tracks will be played repeatedly
  and the repeat indicator will show on the display.
- 4. To turn off the repeat option highlight 'Repeat play' and press the **Tuning**/ **Select** control so that 'Off' appears on the display.

### Volume/ Tuning Up Select/hro

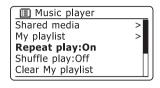

| Music player      | 12:34 |
|-------------------|-------|
| <b>Love Me Do</b> |       |
| Artist:           |       |
| The Beatles       |       |
|                   |       |
| ШРп               |       |

#### Shuffle tracks

- 1. Ensure you are in the main Music Player menu.
- 2. Rotate the Tuning/Select control until 'Shuffle play' is highlighted.
- To activate the random option press the *Tuning/Select* control so that 'On'appears on the display. Your selected tracks will be played in random order and the random indicator will show on the display.
- 4. To turn off the random option highlight 'Shuffle play' and press the **Tuning**/ **Select** control so that 'Off' appears on the display.

If both Repeat and Shuffle play options are set to 'On' then both Repeat and Shuffle icons will be shown in the display.

**Note:** The shuffle play function may only be used if the current selection comprises fewer than 500 tracks.

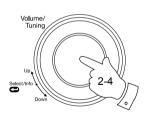

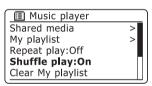

| Music player           | 12:34    |
|------------------------|----------|
| Love Me Do             |          |
| Artist:<br>The Beatles |          |
|                        | <u> </u> |

Display modes Music Player

Your radio has a range of display options when in *Music Player* mode. Note that the availability of information depends on the specific media files, their format and upon the server capability. (Not all UPnP servers make information from the media files available in the same way.)

1. Press the *Tuning/Select* control to cycle through the different options.

a. Progress bar Displays the playback progress for the

track currently playing.

b. Artist Displays the artist information for the

track currently playing.

c. Album Displays the album information for the

track currently playing.

d. Format Displays the bit rate and format of the

track currently playing.

e. Buffer Displays the radios internal buffer status

during media playback.

Whenever the Music Player is displaying an information screen (as opposed to a menu screen), the time is displayed in the top-right corner of the display, and a WiFi strength indicator is shown in the bottom-right corner together with an indicator showing that the radio is obtaining the media from a UPnP server.

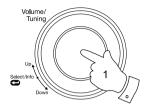

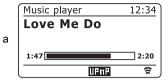

| Music player | 12:34 |
|--------------|-------|
| Love Me Do   |       |
| Artist:      |       |
| The Beatles  |       |
|              |       |
| UPпE         |       |

b

|   | Music player                          | 12:34    |
|---|---------------------------------------|----------|
| С | Love Me Do<br>Album:<br>The Beatles 1 |          |
|   | UPTP                                  | <u> </u> |

|   | Music player 12:34                       | _ |
|---|------------------------------------------|---|
|   | Love Me Do                               |   |
| d | Love Me Do Bit rate: 192 kbps Codec: WMA |   |
|   | Sampling rate: 44.1 kHz                  |   |
|   | ДРЛР 😭                                   |   |

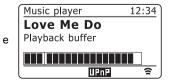

#### **Playlists**

Sometimes you may wish to set up a list of music tracks or albums which can then be played without further action - as background music for a party, for example.

Your radio can be configured to hold a queue of up to 500 tracks in a playlist menu. The tracks or albums for the playlist are selected from your UPnP server.

The playlist is held in the memory in your radio until the external power is removed, or until the playlist is cleared from the menu.

Note that the playlist is not retained in standby mode when the radio is running on batteries.

#### Adding a single track to your playlist

- When selecting (or when playing) a track using a UPnP server press and hold the *Tuning/Select* control and the display will show 'Added to My playlist'.
- 2. The track will be added to the playlist for playback later.

#### Adding an entire album or folder

- When using a UPnP server highlight the chosen album, artist or folder and press and hold the *Tuning/Select* control. The display will show 'Added to My playlist'.
- 4. Each of the tracks within the album, artist or folder selection will be added to the playlist individually. This allows any unwanted tracks to be removed from the playlist if needed (see the next page).

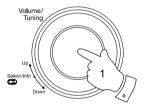

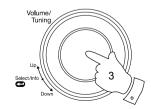

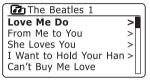

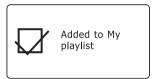

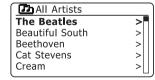

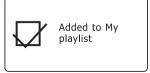

#### **Music Player**

- Press the *On/Off* button to switch on the unit. Press and release the *Mode* button as needed until the *Music Player* mode display is shown. The *Music Player* menu will then be shown on the display.
- Rotate the *Tuning/Select* control until 'My Playlist' is highlighted on the display. Press the control to enter the playlist.
- 3. Rotate the *Tuning/Select* control to scroll through the playlist. Tracks which are served via UPnP will show their track name.

#### Erasing a track from the playlist

- 1. Press and hold the *Menu* button to enter the main *Music Player* menu.
- Rotate the *Tuning/Select* control until 'My Playlist' is highlighted on the display. Press the control to enter the playlist.
- Rotate the *Tuning/Select* control until the track you wish to erase is highlighted. Press and hold the *Tuning/Select* control.
- You will be asked to confirm the deletion. To delete the track rotate the *Tuning/Select* control until 'YES' is highlighted on the display. Press the control to delete the track
- If you do not wish to delete the track from the list rotate the *Tuning/Select* control to highlight 'NO' and press the control to cancel the operation.

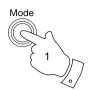

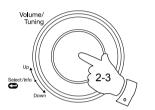

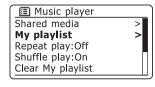

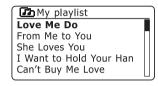

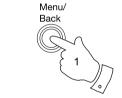

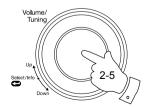

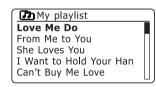

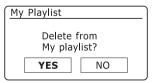

#### Clearing the playlist

- 1. Press and hold the *Menu* button to enter the main *Music Player* menu.
- To clear the whole playlist rotate the *Tuning/Select* control until 'Clear My playlist' is highlighted on the display. Press the control.
- 3. To clear the whole playlist rotate the *Tuning/Select* control until 'YES' is highlighted on the display. Press the control to clear the playlist.
- If you do not wish to clear the playlist rotate the *Tuning/Select* control to highlight 'NO' and press the control to confirm.

#### Playing your playlists

- 1. Press and hold the *Menu* button to enter the main *Music Player* menu.
- 2. Rotate the *Tuning/Select* control until *'My playlist'* is highlighted on the display. Press the control.
- To play the playlist from a particular track, rotate the *Tuning/Select* control until the desired track is highlighted then press the control to start play.
- While playing from the playlist, you can use this function to jump to a particular track within the playlist.
- 5. While playing from the playlist, you may add additional tracks or albums or remove specific tracks (please see the preceding pages).

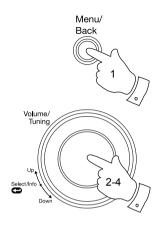

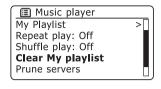

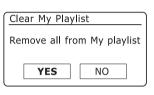

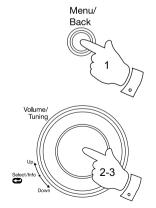

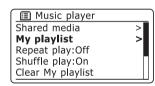

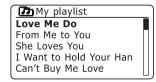

Prune servers Music Player

Your radio stores details of UPnP servers that it has seen via its network connection in its internal memory. If you use the radio at different locations you may find that there are servers listed by the radio that you are no longer interested in. The prune servers functions allows the list to be updated so that only active UPnP severs on the currently connected network are shown when selecting 'Shared Media' from the Music Player menu.

- 1. Press and hold the **Menu** button to enter the main *Music Player* menu.
- Rotate the *Tuning/Select* control until 'Prune servers' is highlighted on the display. Press the control.
- To remove servers that are no longer required rotate the *Tuning/Select* control until 'YES' is highlighted on the display. Press the control to cause the servers to be removed.
- If you do not wish to prune servers rotate the *Tuning/Select* control to highlight 'NO' and press the control to confirm.

#### Wake On LAN

If you are using a computer as a UPnP server for playing your music files via your radio, you may not wish to keep that computer operating when you are not listening via your radio. If your computer is suitably configured, it can either shut down, or enter a standby or hibernation state when it is not being used.

Your radio can wake up a computer which has shut down using a Wake On LAN command via the network provided that the radio has previously connected to a UPnP server application on that computer. A computer which is not currently active will be shown with a question mark in the list of UPnP servers.

Many computers will not respond to Wake On LAN commands from the radio in all modes, and may require software, device driver, BIOS, hardware or router configuration changes for this function to operate. Failure of a computer to respond to Wake On LAN is not considered a fault of the radio.

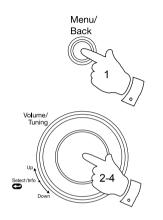

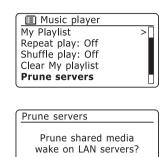

NO

YES

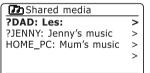

#### Keep network connected

By default, your radio will shut down its WiFi connection when the radio is in standby. This minimises power consumption but it does mean that you will need to switch the radio on manually in order to use either the 'Play to' function or any other remote control software.

If you need to be able to remotely control the radio even when it has been put into standby, then you can choose to keep the network connected by using the 'Keep connected' option in the network settings menu. The WiFi signal indicator is shown with or without a cross through it in the standby display according to the chosen setting.

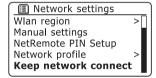

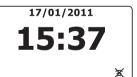

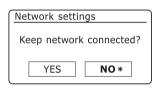

17/01/2011 15:37

#### Windows 7 'Play to' function

If you use Windows 7, it is possible to choose a music album, track or playlist at the computer and then tell Windows that this should be played on the radio using the 'Play to' function. Using suitable software, similar functionality is available for other computer types and for hand-held devices such as the Apple iPhone or iPod touch.

- In order to use the 'Play to' function, the radio must be actively connected to the network. The first time that you use the 'Play to' function you will need to allow Windows to recognise your radio. To do this, please go to step 2.
  - If you have previously used 'Play to' so that Windows remembers your radio and you have configured your radio to keep its network connection in standby mode and it is powered from the mains (see 'Keep network connected', at left), then go to step 3.
- 2. If your radio is not currently running, or does not have an active connection to your network, then you should first switch on your radio and select the Music player mode using the *Mode* button. Then select 'Shared media' from the menu so that the radio establishes a connection with Windows Media Player on your PC. After this step, all other functions may be performed from your computer.
- 3. At your Windows 7 PC, locate the file, album or playlist that you wish to play on the radio.
- 4. Use the right-hand mouse button to pop-up a menu of options for the chosen item and select the 'Play to' option
- Windows should show you one or more devices, including your radio, to which you may choose to send the music. Highlight the radio item and click with the left mouse button

- 6. Windows will then open a 'Play to' window showing the track or tracks to be played. Your computer will then take control of your radio. Your radio will enter the Digital Media Renderer mode (DMR) and after a few seconds the radio will start playing. The display on the radio will show that is it in DMR mode.
- While the radio is playing in DMR mode you can use the controls in the 'Play to' window on your computer to skip tracks, fast-forward or rewind, to pause or restart, and to change the volume on the radio.
  - You may also use the controls on your radio to adjust volume, display streaming information (press the **Select/Tuning** control) or to change operating mode. It is not possible to skip tracks or pause playback using the radio's controls while it is in DMR mode.
- 8. While playing, you may select additional content within Windows and again use the 'Play to' function (see steps 3 5). The additional tracks will be added to the playlist in the current 'Play to' window. You may also delete or change the order of tracks within the 'Play to' window.
- When you wish to exit DMR mode, simply either switch off your radio or press the mode button to select a different operating mode.

Don't forget that in order to reselect the DMR mode and to be able to use 'Play to' from Windows you must first ensure that your radio is in one of the network connected modes (see steps 1 to 3).

**Note:** Some Windows security software can prevent correct operation of the 'Play to' function. Such software may have updates or configuration options which will permit 'Play to' to operate correctly - please consult your anti-virus software supplier. The 'Play to' function has been tested successfully when using Microsoft's Security Essentials software without problems.

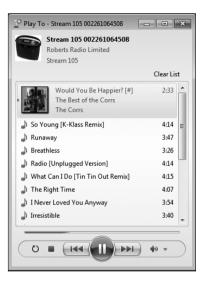

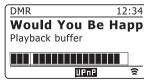

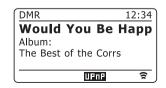

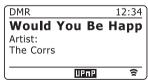

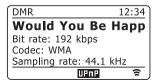

#### **Clock and Alarms**

#### Automatically updating the clock

Your radio will normally update the clock automatically when connected to the internet. If you enter a time setting manually, the radio will calculate a local time offset which is then stored in memory. Whenever it synchronises the clock using the internet, including after a power failure, your radio will then set the clock automatically using this information.

Alternatively you may specify that the time is not automatically updated. In this case the clock must always be set manually after a power interruption.

- With your radio switched on, press and hold the *Menu* button to access the menu for the current mode
- Rotate the *Tuning/Select* control until 'System settings' is highlighted on the display. Press the control to enter the system settings menu.
- Rotate the *Tuning/Select* control until '*Time/Date*' is highlighted on the display. Press the control to enter the time setup.
- 4. Rotate the *Tuning/Select* control until 'Auto update' is highlighted on the display. Press the control to enter the auto-update menu.
- Rotate the *Tuning/Select* control to choose an update option from 'Update from Network' or 'No update' as required. Press the control to confirm your choice. The radio will then exit to the previous menu display.

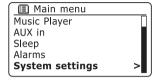

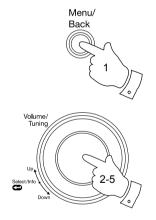

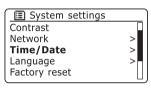

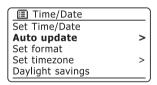

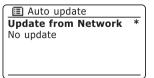

#### Clock and Alarms

The clock display used in standby mode and on the playing mode screens can be set to 12 or 24 hour format. The selected format is then also used when setting the alarms.

- With your radio switched on, press and hold the *Menu* button to access the menu for the current mode.
- Rotate the *Tuning/Select* control until 'System settings' is highlighted on the display. Press the control to enter the system settings menu.
- Rotate the *Tuning/Select* control until '*Time/Date*' is highlighted on the display. Press the control to enter the time setup.
- Rotate the *Tuning/Select* control until 'Set format' is highlighted on the display. Press the control to enter the clock format menu.
   The current clock display format is marked with an asterisk.
- Rotate the *Tuning/Select* control to select either 12 or 24 hour format.
   Press the control to confirm your choice of clock format. The display will then revert to the previous menu.

If the 12 hour clock format is chosen, the radio will then use the 12 hour clock for the setting of alarms, and will display a 12 hour clock with an AM or PM indicator when in standby mode.

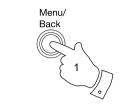

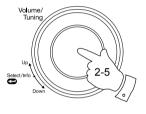

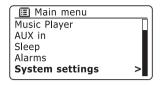

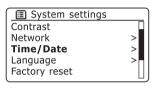

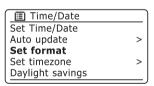

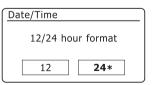

#### Manually setting the clock

Your radio will normally set its clock automatically to UK time after a connection to the Internet has been established. Should you need to set the time manually, change the time zone, or manually switch from winter to summer time (GMT to BST - also known outside the UK as Daylight Savings Time), then please follow this procedure.

- 1. Press the **On/Off** button to switch on your radio.
- Press and hold the *Menu* button to access the menu for the current mode.
- Rotate the *Tuning/Select* control until 'System settings' is highlighted on the display. Press the control to enter the system settings menu.
- 4. To change the time zone setting go to step 11.

To change from winter to summer time go to step 13.

To change the current time or date setting rotate the *Tuning/Select* control until *'Time/Date'* is highlighted on the display, then press the control to enter the time and date setting screen.

- Rotate the *Tuning/Select* control until 'Set *Time/Date*' is highlighted on the display. Press the control to enter the clock setup. The day digits will flash.
- Rotate the *Tuning/Select* control until the correct day is shown on the display. Press the control to enter the selection. The month digits will then flash.
- 7. Rotate the *Tuning/Select* control to select the correct month. Press the control to enter the selection. The year digits will then flash.

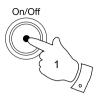

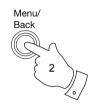

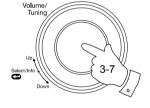

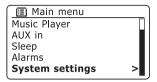

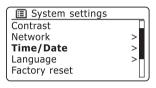

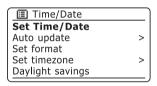

21-01-2011 13:53

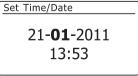

#### Manually setting the clock - cont.

- Rotate the *Tuning/Select* control to select the correct year. Press the control to enter the selection. The hour digits will then flash.
- 9. Rotate the *Tuning/Select* control to select the correct hour. Press the control to enter the selection. The minute digits will then flash.
- Rotate the *Tuning/Select* control to select the correct minutes. Press the control to enter the selection. The display will then return to the previous menu.
- Rotate the *Tuning/Select* control until 'Set timezone' is highlighted on the display then press the control.
- Rotate the *Tuning/Select* control to highlight the time zone which is applicable to your location, then press the control to confirm the setting.

Press the *Menu/Back* button to exit or go to step 13 to set the summer / winter time option.

 Rotate the *Tuning/Select* control until 'Daylight savings' is highlighted on the display then press the control. The asterisk shows the current setting.

In the UK, ON is equivalent to British Summer Time, OFF is equivalent to Greenwich Mean Time.

- 14. Rotate the *Tuning/Select* control to highlight 'ON' or 'OFF' as required then press the control to confirm the setting.
- 15. Press the Menu/Back button to exit.

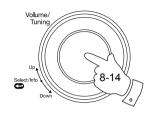

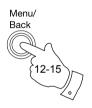

21-01-**2011**13:53

21-01-2011 **13**:53

21-01-2011 13:**53** 

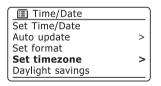

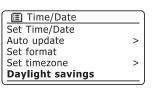

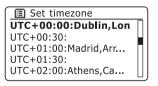

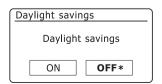

#### Setting the alarm clock

Your radio has two separate alarms which can be set to wake you to either the radio or a buzzer alarm. In the event of a power interruption your radio has a built in memory that will retain your alarm settings.

Ensure that the time is set correctly before setting the alarms. Alarms cannot be used when running on batteries as the clock is reset from the internet and does not run in battery mode.

- With your radio switched on, press and hold the *Menu* button to access the menu for the current mode. Rotate the *Tuning/Select* control until 'Main menu' is highlighted on the display. Press the control to enter the 'Main menu'
- Rotate the *Tuning/Select* control until 'Alarms' is selected on the display. Press the control to see the current alarm settings. If no change is required, press the *Menu/Back* button to exit.
- 3. Rotate the *Tuning/Select* control until the desired alarm (1 or 2) is highlighted on the display. Press the control to enter alarm setup.
- Rotate the *Tuning/Select* control until 'Time' is highlighted on the display. Press the control to adjust the alarm time.
- Rotate the *Tuning/Select* control to choose the alarm hour. Press the control to confirm the setting.
- Rotate the *Tuning/Select* control to choose the alarm minute. Press
  the control to confirm the setting. The display will then return to the
  alarm setting menu.

If the radio has been set to use a 12 hour clock format, there will also be an option here for setting AM or PM for the alarm time.

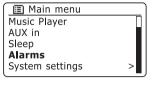

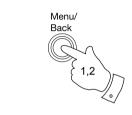

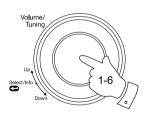

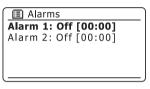

El Alarm 1
Enable:Off
Time: 00:00
Mode: Buzzer
Volume: 12
Save

**07:**00

07:**30** 

#### Clock and Alarms

 Rotate the *Tuning/Select* control to highlight 'Enable' and press the control. The display will show the Frequency options for the alarm. The alarm frequency options are as follows:

'Off' - the alarm will be disabled

'Daily' - the alarm will sound everyday

'Once' - the alarm will sound once

'Weekends' - the alarm will sound only at weekends

'Weekdays' - the alarm will sound on weekdays only

Rotate the *Tuning/Select* control to choose the required alarm frequency option. Choosing Off will disable the alarm. Press the control to confirm the selection

If you choose to set the alarm to Once you will also need to set the date using the *Tuning/Select* control.

8. The alarm can be set to buzzer or Internet radio. The radio alarm may be set to any of the stations which have been stored as presets or to the station most recently listened to.

Rotate the *Tuning/Select* control to highlight the current '*Mode*' option for the alarm, then press the control if you wish to change it.

Rotate the *Tuning/Select* control to highlight either *'Buzzer'* or the internet radio mode. Press the control to confirm the selection.

 If setting the alarm to the radio option, rotate the *Tuning/Select* control to highlight the 'Preset:' option then press the control if you wish to change it.

Choose from either the radio station 'Last listened' to, or from the presets 1 - 10. Scroll to the chosen option and press the control to confirm the selection. Note that you can only set the alarm to use a preset which has already been stored.

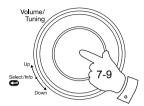

Enable: Off
Time: 07:30
Mode: Buzzer
Volume: 12
Save

Alarm 1 frequency
Off
Daily
Once
Weekends
Weekdays

Alarm 1 date/time

**21**-01-2011 07:30

Enable:Once
Time: 07:30

Mode: Buzzer
Volume: 12
Save

■ Alarm 1
Enable:Once
Time: 07:30
Mode: Internet radio
Preset: Last listened

Volume: 12

Alarm 1 mode

Buzzer

Internet radio

Alarm 1 Preset
 Last listened
 Radio Luxembourg

Rock Antenne
 Absolute Radio

4. [Not set]

#### Setting the alarm clock - cont.

10. Rotate the *Tuning/Select* control until the 'Volume:' option is highlighted on the display and press the control if you wish to change it. The radio uses the saved volume setting for each alarm when it sounds.

Rotate the control to set the required volume and then press the control to confirm the setting.

11. In order to store the alarm settings rotate the *Tuning/Select* control until 'Save' is highlighted. Press the control to store the alarm settings. Your radio will show 'Alarm saved' and will then go back to the list of alarms with the new alarm setting shown in the display.

If you decide not to save the settings, press the **Menu/Back** button. The display will show 'Save changes' with a 'YES' or 'NO' option. Rotate the **Tuning/Select** control to choose 'NO' and then press the control. 'Alarm not saved' will show on the display.

Active alarms are shown using small alarm indicators at the bottom of the playing displays and on the clock display when in standby.

Note: If you make a mistake at any point while setting the alarms, use the **Menu/ Back** button to go back to the previous screen.

#### When the alarm sounds

The radio alarm will sound at the selected times for up to 60 minutes and the buzzer alarm for 10 minutes unless cancelled. The volume used for the alarm will be as specified during the alarm setting procedure. If the radio cannot connect to the specified radio station, the buzzer alarm will be used instead.

To cancel an alarm, press the **On/Off** button to return to standby mode.

The alarm icon will flash at the bottom of the playing mode displays, and the radio will automatically switch back to standby mode when the 60 minutes have elapsed.

Note: If the radio is switched on because of an alarm you can control basic functions such as volume. You cannot perform operations which involve the Select control since this also acts as the Snooze button (see page 56). The mode, menu and preset buttons are disabled while the radio is sounding an alarm.

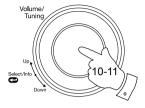

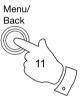

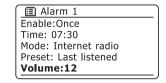

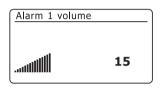

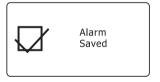

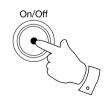

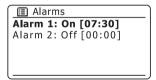

21/01/2011 **15:37** 

- To disable an alarm enter the alarm setup menu (see page 53) and rotate the *Tuning/Select* control until the desired alarm is highlighted on the display. Press the *Tuning/Select* control.
- Rotate the *Tuning/Select* control until the 'Enable:' option is highlighted on the display. Press the control.
- Rotate the *Tuning/Select* control to highlight 'Off' and press the control.
- Rotate the *Tuning/Select* control until the 'Save' option is highlighted on the display then press the control to save the new setting.
   The chosen alarm will now be disabled.

#### Snooze timer

- The buzzer or radio alarm can be silenced for 5 minutes by pressing the
   *Tuning/Select/Snooze* control. Should you wish for a longer snooze
   duration this can be extended. Pressing the control again while the
   radio is snoozed will set the available snooze time to 5, 10, 15 or 30
   minutes.
- 2. While the snooze timer is active the remaining snooze time is shown next to the flashing alarm icon on the clock display.
- In order to cancel the Snooze timer while the alarm is suspended, press the *On/Off* button. The display will briefly show an 'Alarm Off' message.

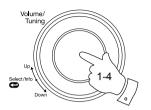

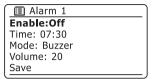

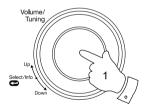

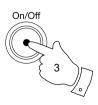

#### **Controlling alarms in standby**

When your radio is in standby the alarms can be controlled using the *Alarm* button. This avoids the disturbance to someone who is asleep.

- To change the states of the alarms when in standby press the *Alarm* button. The display will cycle through none, either and both alarms enabled.
- To change the alarm settings while the radio is in standby, press and hold the *Alarm* button. This will cause the Alarms menu to be displayed (see page 53 step 3 onwards).

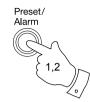

21/01/2011 **15:37**  Sleep timer Clock and Alarms

Your radio can be set to turn off after a preset time has elapsed. The sleep timer setting can be adjusted between 15 and 120 minutes in 15 minute increments.

- 1. Press the **On/Off** button to switch on your radio.
- Access the menu for the current mode, press and hold the *Menu* button. Rotate the *Tuning/Select* control until 'Main menu' is highlighted on the display. Press the control to enter the 'Main menu'.
- Rotate the *Tuning/Select* control until 'S/eep' is highlighted on the display then press the *Tuning/Select* control.
- Rotate the *Tuning/Select* control until the required sleep time setting is selected. Press the *Tuning/Select* control to confirm the setting. The sleep timer can be set to between 15 and 120 minutes, or to Off.
- Your radio will switch into standby mode after the preset time has elapsed. If running on batteries it will switch off completely shortly afterwards

An active sleep timer is shown using a small timer indicator at the bottom of the playing displays. This indicator also shows the sleep time remaining before the radio switches itself into standby mode.

To cancel the sleep time before the preset time has elapsed and to turn
off the radio, press the On/Off button to turn the radio off manually.
 To cancel the sleep timer and leave the radio playing, go back into the

sleep timer settings (steps 1 to 4 above) and select the Off option in step 4. Alternatively, simply press the *On/Off* button twice in succession to cancel the timer and switch the radio back on again.

On/Off

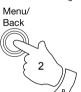

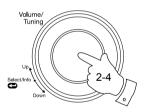

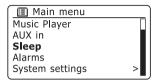

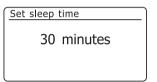

| Internet radio        | 12:34    |
|-----------------------|----------|
| <b>Absolute Radio</b> | Clas     |
| Description:          |          |
| Home of the great     |          |
| British guarantee     |          |
| o <sup>z</sup> as     | <u> </u> |

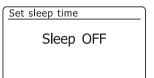

#### **Display and Audio**

#### **Brightness control**

The brightness of the display can be adjusted for when the radio is in Standby and for when it is in use. If you use the unit in the bedroom, you may prefer a lower standby brightness level than the standard setting. There are three brightness levels and an almost off 'night-time' setting.

- Press the *On/Off* button to switch on your radio. Access the menu for the current mode by pressing the *Menu* button.
- Rotate the *Tuning/Select* control until 'System settings' is highlighted on the display. Press the control to enter the system settings menu.
   Rotate the *Tuning/Select* control until 'Brightness' is highlighted on the display. Press the control.
- To adjust the display brightness when the radio is switched on rotate the *Tuning/Select* control until 'Normal' is highlighted on the display.
   To adjust the display brightness when the radio is in standby rotate the *Tuning/Select* control until 'Standby' is highlighted.
   Press the control to enter the selected brightness adjustment mode.
- 4. To adjust the brightness level rotate the *Tuning/Select* control clockwise to increase the brightness level and anti-clockwise to decrease it. The backlight level will change as the control is rotated so that you can see the effect of each setting. Note that the backlight is almost completely off at the zero setting. Press the control to set the level. Press the *Menu/Back* button to exit.

When the radio is in Standby mode, pressing a button or turning the rotary control will cause the radio to switch to the Normal brightness level for a few seconds. This is so that even if the Standby brightness level is set to zero, it is still possible to see the time by quickly pressing a button.

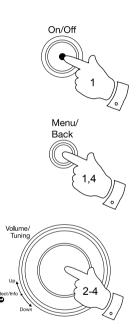

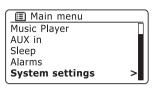

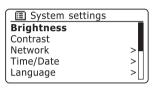

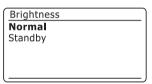

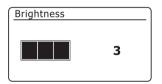

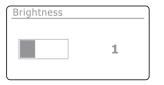

#### **Display and Audio**

The contrast of the display can be adjusted. The adjustment also changes the angle from which the display can best be seen.

- Access the menu for the current mode by pressing the *Menu* button. Rotate the *Tuning/Select* control until 'System settings' is highlighted on the display. Press the control to enter the settings menu.
- Rotate the *Tuning/Select* control until 'Contrast' is highlighted on the display and press the control.
- Rotate the *Tuning/Select* control to adjust the contrast and viewing angle. The contrast level indication on the screen will change at the same time. When you find the setting that gives the best legibility for the location in which the radio is used, press the control to save the setting.
- 4. Press the Menu button to exit.

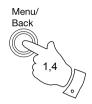

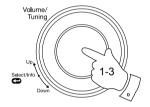

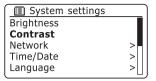

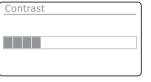

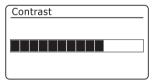

#### **Headphone socket**

A 3.5mm stereo *Headphone Socket* located on the back of your radio is provided for use with headphones. Inserting a plug automatically mutes the internal loudspeaker.

Please be aware that the sensitivity of headphones can vary widely. We therefore recommend setting the volume to a low level before connecting headphones to the radio.

**IMPORTANT:** Excessive sound pressure from earphones and headphones can cause hearing loss.

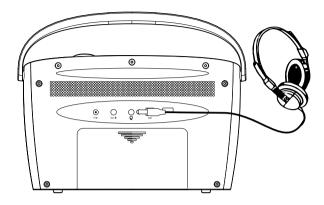

#### **Auxiliary input socket**

A 3.5mm stereo **Auxiliary Input** socket located on the back of your radio is provided for connecting the audio signal from an external audio source such as an iPod, MP3 or CD player.

- Connect a stereo lead from the headphone output of your MP3 or CD player to the Aux In socket located on the back of the radio. Typically this lead will have a 3.5mm stereo plug at both ends.
- 2. Switch on your radio.
- Press and release the *Mode* button until AUX in mode is shown on the display.
- Press 'Play' on the connected audio device. Use the volume control on the connected device to adjust the volume from the radio.

Note: The radio's volume control will have no effect in Aux In mode.

- After use, disconnect your player in order to listen to your radio conventionally. Either switch off your radio or select an alternative operating mode using the *Mode* button.
  - **Note:** If you do not disconnect your player when you switch to other modes, you may find that the audio volume from the radio is reduced, or that you can hear the player and the radio at the same time.

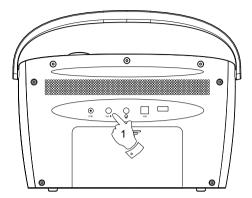

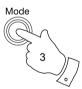

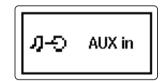

Auxiliary input 12:34
Audio In
Today's Date:
20/01/2011

#### Information

#### **Factory reset**

If you wish to completely reset your radio to its initial state this may be performed by following this procedure. By performing a factory reset, all user entered settings will be erased.

- Access the menu for the current mode by pressing the *Menu* button. Rotate the *Tuning/Select* control to highlight the 'Main menu' option, then press the control to select.
- Rotate the *Tuning/Select* control until 'System settings' is highlighted and then press the control to select.
- Rotate the *Tuning/Select* control until 'Factory Reset' is highlighted and then press the control. Rotate the *Tuning/Select* control and highlight 'YES' to proceed.
  - If you do not wish to carry out a system reset, highlight 'NO' and then press the control. The display will revert to the previous menu.
- 4. With 'YES' highlighted, press the Tuning/Select control. The radio will restart as if first plugged in and a full reset will be performed. The preset stations will be erased and your wireless network connection details will be lost. All configuration settings will be restored to their defaults, the clock and alarms will be reset. The radio will then launch the 'Setup wizard'. If you wish to leave the radio in a reset condition, switch off the radio at this point.

In case of malfunction for any reason, reset the product as described above to resume normal operation. It may be necessary in some cases to disconnect the mains power and remove batteries, then reconnect power after 10 seconds.

In case of malfunction due to electrical fast transient (burst), reset the product as above (reconnection of the power source may be required) to resume normal operation.

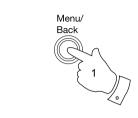

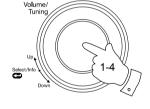

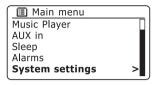

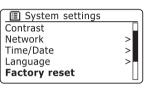

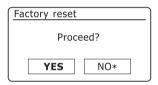

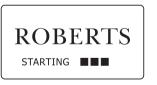

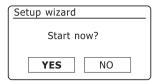

#### Software update

From time to time, new software features for your radio may be developed. Your radio has therefore been designed to allow its internal software to be updated using your Internet connection.

You should not attempt to update your radio unless it is recommended to you by Roberts Customer Services. Updating the software may remove all network settings, radio station presets and alarm settings from your radio.

It is important that you do not attempt this procedure unless you have a good Internet connection and a reliable mains power supply. Make sure that your WiFi connection is reliable before proceeding. Your radio will not be able to update its software while it is running on batteries.

- The 'Software update' option is accessed via the 'System settings' menu. When you select 'Software update' the menu will display 'Auto check setting' and 'Check now'. If you want your radio to check periodically for new software versions rotate the Tuning/Select control to highlight 'Auto check settings'. Then press the control and select 'YES'. If you do not want your radio to check for updates select the 'NO' option.
- 2. To check if there are any software updates available currently, rotate the *Tuning/Select* control to highlight 'Check now' and then press the control. The radio will check to see if an update is available. The display will show 'Checking for new versions'. If there are no updates then the display will show 'Software up to date'. If a software update is available your radio will then offer the choice of updating the software or not, displaying 'New version available. Update software?'. Select the 'YES' option if you wish to go through the update process.
- 3 If you choose to update your radio it will first download the new software and will then reprogram its internal memory. This may take a few minutes depending on the speed of your internet connection. You may need to press *Tuning/Select* control at each stage of the update.
- 4. Once the software update is completed, the radio will prompt you to press **Select** to restart. Press the **Tuning/Select** control and your radio will then restart. You may find that you will need to reconfigure your network connection following an update. You may also need to re-enter all radio station presets, alarm settings, and configuration options.

**VERY IMPORTANT:** Do not switch off the power to the radio until the update operation is complete and the radio has restarted, otherwise the unit may become permanently damaged.

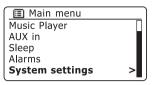

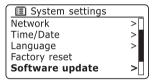

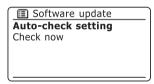

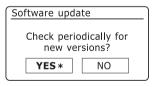

Software update
Auto-check setting
Check now

#### **Network profiles**

Each time that you connect your radio to a WiFi network, the radio will store the details of that connection (SSID, security key, DHCP/IP address settings) as a profile. Up to four such profiles are stored in the radio so that if the unit is used in multiple locations there is no need to enter the network settings when returning to a location previously visited.

The radio stores the four most recent profiles in memory identified by their SSID. Normally the radio will attempt to connect to one of the stored profiles and only if it is unable to do so will you need to use the Network Wizard (see page 15).

In the event that you visit a location only once you may wish to delete the profile for the network in that location to avoid losing other profiles.

- 1. Access the menu for the current mode by pressing the *Menu* button. Rotate the *Tuning/Select* control until 'System settings' is highlighted on the display. Press the control to enter the settings menu.
- 2. Rotate the *Tuning/Select* control until 'Network' is highlighted on the display. Press the control to enter the Network settings menu.
- 3. Rotate the *Tuning/Select* control until 'Network profile' is highlighted on the display. Press the control to see the stored profiles. The profile which is currently in use (if any) is marked with an asterisk.
- 4. To remove a profile from memory, rotate the *Tuning/Select* control to highlight the profile to be deleted and then press the control.
- 5. The radio will offer a 'YES' or 'NO' selection. Rotate the **Tuning/Select** control to select 'YES' and then press the control. The selected profile will be deleted.

Note that it is not possible to delete a profile which is currently in use.

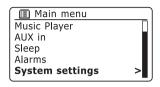

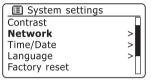

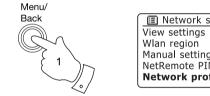

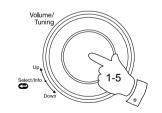

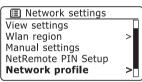

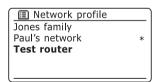

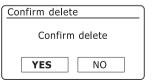

#### Software version display

The software version display is provided for reference and customer support purposes.

- Access the menu for the current mode by pressing the *Menu* button. Rotate the *Tuning/Select* control until 'System settings' is highlighted on the display. Press the control to enter the *System settings* menu.
- Rotate the *Tuning/Select* control until 'Info' is highlighted on the display.
   Press the control to display the software version and radio ID.
- 3. Press the *Menu* button to exit.

#### **Audio FAQ**

Your radio can access some audio help for Internet Radio use.

- With your radio switched on and in the *Internet Radio* mode, press and hold the *Menu* button. Rotate the *Tuning/Select* control until 'Station list' is highlighted on the display. Press the *Tuning/Select* control.
- Rotate the *Tuning/Select* control until 'Help' is highlighted on the display. Press the *Tuning/Select* control to enter the Help menu.
- Rotate the *Tuning/Select* control until 'FAQ' is highlighted. Press the control to display some frequently asked questions.
- Rotate the *Tuning/Select* control to choose a question that suits your requirements and press the control to listen to the answer.
   Adjust the volume as needed.

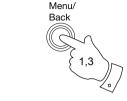

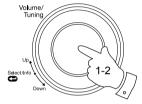

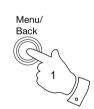

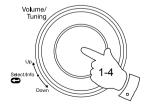

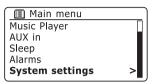

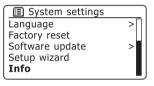

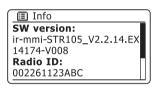

#### **Troubleshooting**

If you experience any trouble with your radio, then you may find it useful to visit the help section on our web site at

http://www.robertsradio.co.uk/pages/stream105 fag.htm

If you have difficulty connecting the radio to your computer network, some of these steps may help to resolve the problem:

- Confirm that a WiFi connected PC can access the Internet (i.e. can browse the web) using the same network.
- 2. Check that a DHCP server is available (normally a router function). Your radio will by default use DHCP unless you choose to disable it. This may be configured using the menu items 'Main Menu' -> 'System settings' -> 'Network' -> 'Manual settings'. You then need to choose 'DHCP enable' or 'DHCP disable'. If you enable DHCP then the radio will negotiate with your router (or DHCP server) and will be provided with an IP address as well as the other settings needed. If you wish to set the network configuration manually, refer to paragraph 6.
- 3. Check that your network's firewall is not blocking any outgoing ports. As a minimum, the radio needs access to UDP and TCP ports 80 and 123. Port 53 may be required for DNS. Some Internet radio services may require additional ports to be open. Windows Media Player 11 or 12 will allocate a port number for UPnP media sharing and will configure Microsoft's Windows built-in firewall appropriately. Other firewall software may require configuration for UPnP or to allow particular IP addresses to have trusted access.
- 4. Check that your access point does not restrict connections to particular MAC addresses (sometimes called MAC address filtering).

You can view the radio's MAC address using the menu items 'Main Menu' -> 'System settings' -> 'Network' -> 'View settings' -> 'MAC address'.

The MAC address will typically be of the form

00:22:61:xx:xx:xx

- 5. If you have an encrypted network, check that you have entered the correct encryption key into the radio. Remember that text-format WPA keys are case sensitive. If your radio displays 'Network error' when attempting to connect to an encrypted network, then please ensure that you enter the correct key for the network. If the problem persists, then you may need to re-check your network configuration.
- If you need to set up your radio's IP address manually, you will need to know low-level details of your network's configuration. Use the menu items 'Main Menu' -> 'System settings' -> 'Network' -> 'Manual settings' -> 'Wireless' -> 'DHCP disable'.

The radio will then prompt you in turn for the

Ethernet IP address

Ethernet Subnet mask

**Ethernet Gateway address** 

**Ethernet Primary DNS** 

**Ethernet Secondary DNS** 

If you are setting up a wireless connection manually you will also need to enter the SSID, the encryption type, and the encryption key.

See page 16 for full details on how to set up your radio's network configuration manually.

#### Troubleshooting - cont.

If your radio can connect to the network, but is unable to play a particular internet radio station, it may be due to one these causes:

- 1. The station is not broadcasting at this time of the day.
- The station has reached its maximum allowed number of simultaneous connections.
- The Internet connection between your radio and the server (often located in a different country) is slow. This could be due to internet congestion, either locally or at a distance.
- 4. The station may choose to block internet connections to your geographic region (sometimes known as geo-locking).
- The station is no longer broadcasting. The database of radio stations that your radio connects to is frequently updated and checked but may not always be completely accurate.
- 6. The radio station is broadcasting using an audio format which is not playable by your radio (although the Stream 105 does play the most popular formats used by regular broadcasters).

Try using a PC to listen via the broadcaster's web site or via the radio station database web site at *http://www.wifiradio-frontier.com*. If you can play the station with a PC, it may be that the internet feed or local network connection is poor. However, some broadcasters (such as the BBC) provide different data streams for PC users and internet radio listeners, so this test is not always conclusive.

If you cannot play the station via your PC this may indicate that the problem is not necessarily due to your radio, but it could be your network, your internet connection, the broadcaster, or internet congestion.

#### Music Player / UPnP problems

The use of the Music Player function with UPnP should be straightforward. However, the power that UPnP offers by allowing devices to connect with each other means that it is often disabled by default by security applications such as third party firewall software and in routers.

If you are using Windows Media Player (WMP) as your UPnP server, and if it fails to operate with your radio, please keep this fact in mind: A fresh installation of Windows and Windows Media Player when using Microsoft's built-in firewall software will normally work. If you have trouble getting UPnP working it is generally because of some other software that has been added to your computer.

If UPnP does not work as expected, possible reasons may include:

UPnP functions blocked in firewall software

UPnP functions turned off by security software

UPnP functions 'hi-jacked' by other software

UPnP functions blocked in the router

Multi-cast packets blocked in the router

IP address of system blocked in firewall software

Some third-party UPnP servers are much less dependent upon other parts of Windows than WMP 11 or 12. If the greater flexibility that these offer is attractive, then it may be found in some cases that they are easier to get working.

## Accessing your audio files via a UPnP server using Windows Vista and XP

If your computer is running Windows Vista or XP, then Windows Media Player version 11 (also referred to here as WMP 11) includes a UPnP server which will make your files available to your radio. There are other UPnP server solutions available for non-Windows users and for Windows users who may wish to use an alternative (see page 35).

It is beyond the scope of this instruction book to cover all possible options for UPnP. We explain the use of Microsoft's Windows Media Player here since that will be the first choice for the majority of users.

#### Set up UPnP access on a Windows PC

- If your PC is running Microsoft Windows Vista or Windows XP then you can use Microsoft's Windows Media Player version 11 to act as your UPnP (Universal Plug and Play) media server. If not already installed on your PC, Windows Media Player 11 may be downloaded from Microsoft's web site and installed by following the instructions detailed in its installation wizard, or by using Microsoft's Windows Update facility.
- Once installed, WMP 11 can create a library from all the media files available to it on your PC. To add new media files to the library, select the 'Library' tab, then 'Add to Library... > Advanced Options', click 'Add', choose the files or folders that you wish to add and click 'OK'.

The next step is to connect your radio to WMP 11 and to configure the program to allow the radio to access your media library.

 Press the On/Off button to switch the unit on. Then press and release the Mode button as needed until the Music Player mode display is shown. The main 'Music Player' menu will then be displayed.

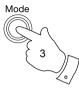

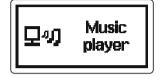

#### Selecting Media Sharing in Windows Media Player 11

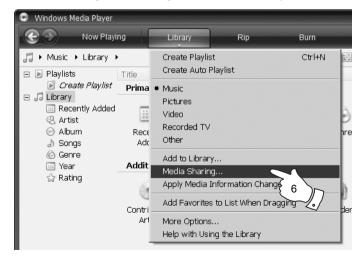

#### Set up UPnP access on a Windows PC - cont.

- Rotate the *Tuning/Select* control until 'Shared media' is highlighted and press the control to select. The radio will scan for all available UPnP servers. It may take a few seconds for the radio to complete its scan. The radio will display '<*Empty>*' if no UPnP servers are found.
- After scanning, select your UPnP server using the *Tuning/Select* control. If you are using Windows Media Player 11 as the server, your radio will then normally display *'Unauthorised'* at this stage.
- Your PC may prompt you that there has been a connection to your UPnP server. Whether prompted or not, in order that the radio may access the music files, you will need to click the 'Library' tab in WMP 11 and select the 'Media Sharing...' item to open the 'Media Sharing' window. Make sure the box 'Share my media to:' is ticked.
- In the 'Media Sharing' window, the radio will be listed as an unknown device. Click on the unknown device shown to select it, then click the 'Allow' button and then click 'OK'.

Note: If you are using Microsoft Windows' firewall software, this should be correctly configured by WMP 11. If you are using third party firewall software you may need to manually configure it to allow your unit and WMP 11 to communicate (see the 'Troubleshooting' section on page 67).

On the radio, select the named server again using the *Tuning/Select* control. If WMP 11 is now able to communicate with your radio you will be presented with some media selection options on the display.

In the event that you are unable to make your radio work with WMP 11 then the reason is most likely related to security settings in your software firewall or router. Please refer to 'Music Player/UPnP problems' on page 68.

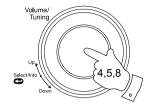

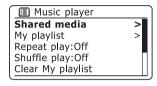

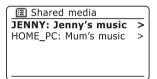

Allowing a device to connect to Windows Media Player 11

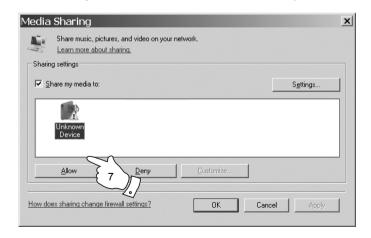

#### **Audio codecs**

Your radio supports a range of audio codecs which provide compatibility with a wide range of Internet Radio stations. These also allow users to stream music from their computers.

Note that for any given audio codec, there are many streaming protocols available, and thus even if an Internet Radio station uses a supported format, this does not guarantee that every such station will work with your radio. The radio stations database to which your radio connects is checked for compatibility so that most stations should be playable without problems. Similarly when streaming media from a computer, while a codec may be supported, there can be many subtle variations in formats, tagging schemes and protocols (even within UPnP). In general your radio will play the supported formats with most common UPnP servers.

The following table summarises the maximum supported bit-rates for the various audio formats that are playable on your radio. Higher rates may be playable in some cases but performance of the product may be affected.

| Codec              | Maximum supported data rate |
|--------------------|-----------------------------|
| AAC (LC)           | 320 kbits/sec               |
| LPCM (1)           | 1.536 Mbits/sec             |
| MP3                | 320 kbits/sec               |
| WAV <sup>(1)</sup> | 1.536 Mbits/sec             |
| WMA (2)            | 320 kbits/sec               |

All codecs support 2-channel (stereo) coded files only.

All codecs support sample rates up to 48 kbits/sec (includes 32 and 44.1 kbits/sec).

Files which have Digital Rights Management (DRM) protection applied will not be playable on your radio.

- (1) The maximum supported bit-rate is for 48 kHz sampling, 2 channels and 16-bits per sample.
- (2) WMA Lossless, WMA Voice, WMA 10 Professional, and files which have DRM protection are not supported.

Cautions Information

Do not allow your radio to be exposed to water, steam or sand.

Do not leave your radio where excessive heat could cause damage.

The name plate is located next to the battery compartment of the radio.

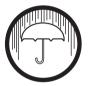

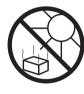

- The radio should not be exposed to dripping or splashing and no objects filled with liquids, such as vases, should be placed on the radio.
- It is recommended to operate the product such that there is a minimum distance (10cm recommended) to adjacent objects in order to ensure good ventilation.
- The ventilation of the product should not be restricted by covering it with items such as newspapers, tablecloths, curtains etc.
- No naked flame sources such as lighted candles should be placed on the product.
- It is recommended to avoid using or storing the product at extremes
  of temperature. Avoid leaving the unit in cars, on window sills, in direct
  sunlight etc.
- The radio must be used in a moderate climate.

| Specification | S |
|---------------|---|
|---------------|---|

#### **Circuit features**

**Power Requirements** 

Loudspeaker

77 mm

Mains

110-240 volts AC, 50 - 60Hz  $\sim$  only (use only supplied adaptor)

**Output Power** 

1.6 Watt

Batteries

6 x LR14 (C size)

Headphone socket
Aux In socket

3.5mm stereo 3.5mm stereo

**Battery Life** 

15 to 20 hours of listening for 4 hours a day at normal volume using alkaline cells. In Aux-in mode battery life will be longer.

Aerial System

WiFi Built

Built-in antenna

Connectivity

WiFi 802.11b and 802.11g supported with

WEP and WPA/WPA2 encryption Compatible with 802.11n routers which offer mixed mode support for 802.11b/g

The Company reserves the right to amend the specification without notice.

#### Software license information

Use of the software in this radio is subject to software licence terms contained in this user manual - by using the radio, you are agreeing to comply with these licence terms:

MPEG Layer-3 audio coding technology licensed from Fraunhofer IIS and Thomson

MPEG-4 HE-AAC audio coding technology licensed by Fraunhofer IIS.

http://www.iis.fraunhofer.de/amm/

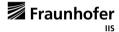

This product is protected by certain intellectual property rights of Microsoft. Use or distribution of such technology outside of this product is prohibited without a license from Microsoft.

If you download a software upgrade to your radio, additional licence terms may apply and these are available at: http://www.frontier-silicon.com/audio/eula.htm

#### Guarantee

This instrument is guaranteed for twelve months from the date of delivery to the original owner against failure due to faulty workmanship or component breakdown, subject to the procedure stated below. Should any component or part fail during this guarantee period it will be repaired or replaced free of charge.

The guarantee does not cover:

- 1. Damage resulting from incorrect use.
- 2. Consequential damage.
- 3. Receivers with removed or defaced serial numbers.

#### Procedure:

Any claim under this guarantee should be made through the dealer from whom the instrument was purchased. It is likely that your Roberts' dealer will be able to attend to any defect quickly and efficiently but should it be necessary the dealer will return the instrument to the Company's service department for attention. In the event that it is not possible to return the instrument to the Roberts' dealer from whom it was purchased, please contact Roberts Radio Technical Services at the address shown below.

These statements do not affect the statutory rights of a consumer.

#### **ROBERTS RADIO TECHNICAL SERVICES**

97-99 Worton Road

Isleworth

Middlesex

TW7 6EG

Technical Helpline :- 020 8758 0338 (Mon-Fri during office hours)

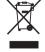

Web site: http://www.robertsradio.co.uk

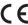